# Nikon

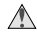

The **Nikon** Guide to Digital Photography with the

# **COOLPIX 2100**

#### **DIGITAL CAMERA**

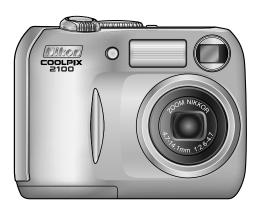

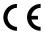

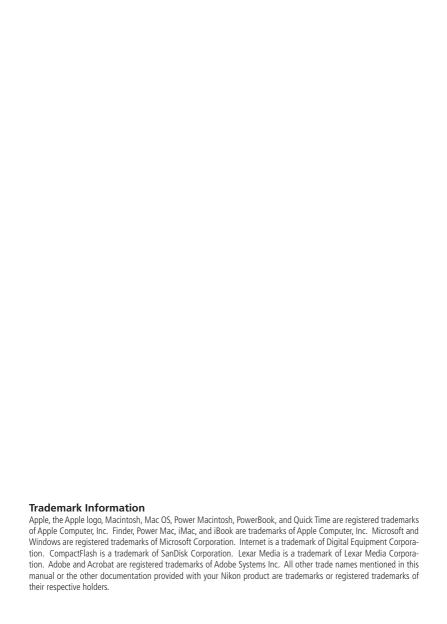

# For Your Safety

To prevent damage to your Nikon product or injury to yourself or to others, read the following safety precautions in their entirety before using this equipment. Keep these safety instructions where all those who use the product will read them.

The consequences that could result from failure to observe the precautions listed in this section are indicated by the following symbol:

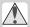

This icon marks warnings, information that should be read before using your Nikon product to prevent possible injury.

#### WARNINGS

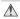

#### A Turn off immediately in the event of malfunction

Should you notice smoke or an unusual smell coming from the equipment or from the AC adapter (available separately), unplug the AC adapter and remove the batteries immediately, taking care to avoid burns. Continued operation could result in injury. After removing the batteries, take the equipment to a Nikon-authorized service center for inspection.

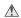

#### ♠ Do not use in the presence of flammable gas

Do not use electronic equipment in the presence of flammable gas, as this could result in explosion or fire.

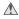

#### ♠ Observe caution when using the camera strap

Never place the strap around the neck of an infant or child.

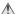

#### ♠ Do not disassemble

Touching the product's internal parts could result in injury. In the event of malfunction, the product should be repaired only by a qualified technician. Should the product break open as the result of a fall or other accident, take the product to a Nikon-authorized service center for inspection after unplugging the AC adapter and removing the batteries.

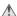

#### Observe proper precautions when handling batteries

Batteries may leak or explode if improperly handled. Observe the following precautions when handling batteries for use in this product:

- Before replacing the batteries, turn the camera off and make sure the power-on lamp has gone out. If you are using an AC adapter, be sure it is unplugged.
- Use a pair of rechargeable Nikon EN-MH1 NiMH batteries, one CRV3 lithium battery, two ZR6 (AA) nickel manganese batteries, or two FR6/L91 (AA) lithium batteries. Do not use other types of battery. Do not mix batteries of different types.
- When inserting batteries, do not attempt to insert them upside down or hackwards
- Do not short or disassemble batteries

#### For Your Safety

- Do not expose batteries to flame or to excessive heat.
- Do not immerse in or expose to water.
- Do not transport or store with metal objects such as necklaces or hairpins.
- Batteries are prone to leakage when fully discharged. To avoid damage to the product, be sure to remove the batteries when no charge remains.
- Immediately after use, or when the product is used on battery power for an extended period, the batteries may become hot. Before removing the batteries, turn the camera off and allow the batteries to cool.
- Discontinue use immediately should you notice any changes in the batteries, such as discoloration or deformation.

#### Use appropriate cables

When connecting cables to the input and output jacks, use only the cables provided or sold by Nikon for the purpose, to maintain compliance with product regulations.

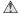

#### Neep out of reach of children

Particular care should be taken to prevent infants from putting the batteries or other small parts into their mouths.

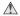

#### Removing memory cards

Memory cards may become hot during use. Observe due caution when removing memory cards from the camera.

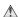

#### **↑** CD-ROMs

The CD-ROMs on which the software and manuals are distributed should not be played back on audio CD equipment. Playing CD-ROMs on an audio CD player could cause hearing loss or damage the equipment.

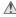

#### Observe caution when operating the flash

Using the flash close to your subject's eyes could cause temporary visual impairment. Particular care should be observed if photographing infants, when the flash should be no less than one meter (39") from the subject.

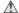

#### Avoid contact with liquid crystal

Should the monitor break, care should be taken to avoid injury due to broken glass and to prevent liquid crystal from the monitor touching the skin or entering the eyes or mouth.

# Cautions

To ensure continued enjoyment of your Nikon product, observe the following precautions when storing or using the device:

- Keep dry
  - The device will be damaged if immersed in water or subjected to high levels of moisture.
- Handle the lens and all moving parts with care

Do not apply force to the lens or lens cover, or to the connector, card slot, or battery chamber covers. These parts are especially susceptible to damage.

Turn the product off before removing or disconnecting the power source

Do not unplug the product or remove the batteries while the product is on, or while images are being recorded or deleted. Forcibly cutting power in these circumstances could result in loss of data or in damage to product memory or internal circuitry. To prevent an accidental interruption of power, avoid carrying the product from one place to another while the AC adapter (available separately) is connected.

Do not drop

The product may malfunction if subjected to strong shocks or vibration.

- Keep away from strong magnetic fields
  Do not use or store this device in the
  vicinity of equipment that generates
  strong electromagnetic radiation or
  magnetic fields. Strong static charges
  or the magnetic fields produced by equipment such as radio transmitters could
  interfere with the monitor, damage data
  stored on the memory card, or affect the
  product's internal circuitry.
- Avoid sudden changes in temperature
  Sudden changes in temperature, such as
  occur when entering or leaving a heated
  building on a cold day, can cause condensation inside the device. To prevent
  condensation, place the device in a carrying case or a plastic bag before exposing
  it to sudden changes in temperature.

# **Notices**

- No part of the manuals included with this product may be reproduced, transmitted, transcribed, stored in a retrieval system, or translated into any language in any form, by any means, without Nikon's prior written permission.
- Nikon reserves the right to change the specifications of the hardware and software described in these manuals at any time and without prior notice.
- Nikon will not be held liable for any damages resulting from the use of this product.
- While every effort has been made to ensure that the information in these manuals is accurate and complete, we would appreciate it were you to bring any errors or omissions to the attention of the Nikon representative in your area (address provided separately).

#### Notice for customers in the U.S.A.

#### Federal Communications Commission (FCC) Radio Frequency Interference Statement

This equipment has been tested and found to comply with the limits for a Class B digital device, pursuant to Part 15 of the FCC rules. These limits are designed to provide reasonable protection against harmful interference in a residential installation. This equipment generates, uses, and can radiate radio frequency energy and, if not installed and used in accordance with the instructions, may cause harmful interference to radio communications. However, there is no guarantee that interference will not occur in a particular installation. If this equipment does cause harmful interference to radio or television reception, which can be determined by turning the equipment off and on, the user is encouraged to try to correct the interference by one or more of the following measures:

- Reorient or relocate the receiving antenna.
- Increase the separation between the equipment and receiver.
- Connect the equipment into an outlet on a circuit different from that to which the receiver is connected

# Tested To Comply With FCC Standards FOR HOME OR OFFICE USE

 Consult the dealer or an experienced radio/ television technician for help.

#### CAUTIONS

#### Modifications

The FCC requires the user to be notified that any changes or modifications made to this device that are not expressly approved by Nikon Corporation may void the user's authority to operate the equipment.

#### Interface Cables

Use the interface cables sold or provided by Nikon for your equipment. Using other interface cables may exceed the limits of Class B Part 15 of the FCC rules.

#### Notice for customers in the State of California

**WARNING:** Handling the cord on this product will expose you to lead, a chemical known to the State of California to cause birth defects or other reproductive harm. *Wash hands after handling*.

#### Nikon Inc

1300 Walt Whitman Road, Melville, New York 11747-3064, U.S.A.

Tel.: 631-547-4200

# Notice for customers in Canada CAUTION

This class B digital apparatus meets all requirements of the Canadian Interference Causing Equipment Regulations.

#### ATTENTION

Cet appareil numérique de la classe B respecte toutes les exigences du Règlement sur le matériel brouilleur du Canada.

#### **Notice Concerning Prohibition of Copying or Reproduction**

Note that simply being in possession of material that has been digitally copied or reproduced by means of a scanner, digital camera or other device may be punishable by law.

# Items prohibited by law from being copied or reproduced

Do not copy or reproduce paper money, coins, securities, government bonds, or local government bonds, even if such copies or reproductions are stamped "Sample."

The copying or reproduction of paper money, coins, or securities which are circulated in a foreign country is prohibited

Unless the prior permission of the government has been obtained, the copying or reproduction of unused postage stamps or post cards issued by the government is prohibited.

The copying or reproduction of stamps issued by the government and of certified documents stipulated by law is prohibited.

#### Cautions on certain copies and reproductions

The government has issued cautions on copies or reproductions of securities issued by private companies (shares, bills, checks, gift certificates, etc.), commuter passes, or coupon tickets, except when a minimum of necessary copies are to be provided for business use by a company. Also, do not copy or reproduce passports issued by the government, licenses issued by public agencies and private groups, ID cards, and tickets, such as passes and meal coupons.

#### Comply with copyright notices

The copying or reproduction of copyrighted creative works such as books, music, paintings, woodcut prints, maps, drawings, movies, and photographs is governed by national and international copyright laws. Do not use this product for the purpose of making illegal copies or to infringe copyright laws.

#### **Before Taking Important Pictures**

Before taking pictures on important occasions (such as at weddings or before taking the camera with you on a trip), take a test shot to ensure that the camera is functioning normally. Nikon will not be held liable for damages or lost profits that may result from product malfunction.

#### **Use Only Nikon Brand Electronic Accessories**

Your Nikon COOLPIX camera is designed to the highest standards and includes complex electronic circuitry. Only Nikon brand electronic accessories (including battery chargers, batteries, and AC adapters) certified by Nikon specifically for use with your Nikon digital camera are engineered and proven to operate within the operational and safety requirements of this electronic circuitry.

The use of non-Nikon electronic accessories could damage your camera and may void your Nikon warranty.

For more information about Nikon brand accessories, contact your local authorized Nikon dealer

# **Table of Contents**

|    | For Your Safety                              |    |
|----|----------------------------------------------|----|
|    | Cautions                                     | ii |
|    | Notices                                      | i١ |
| В  | efore You Begin                              | 1  |
|    | Introduction                                 | 1  |
|    | Parts of the Camera                          | 2  |
|    | The Monitor                                  | 4  |
|    | The Mode Dial                                | 6  |
|    | Navigating the Menus                         | 7  |
|    | The Shutter-Release Button                   | 7  |
| Fi | rst Steps                                    | 8  |
|    | Inserting Batteries                          |    |
|    | Inserting Memory Cards                       |    |
|    | Checking the Battery Level                   |    |
|    | Basic Setup                                  |    |
| В  | asic Photography                             |    |
|    | Step 1—Select Mode                           |    |
|    | Step 2—Frame the Picture                     | 18 |
|    | Step 3—Focus and Shoot                       |    |
|    | Step 4—View the Results                      |    |
| V  | lore on Photography                          | 24 |
|    | When Lighting Is Poor: Using the Flash       |    |
|    | Taking a Self-Portrait: Using the Self-Timer |    |
|    | Easy Close-ups: Macro Close-up Mode          |    |
|    | Assist and Scene Modes                       | 28 |
|    | Framing Assist                               |    |
|    | SCENE Scene Mode                             | 34 |
| V  | lore on Playback                             | 38 |
|    | Viewing Pictures on the Camera               |    |
|    | The Picture Enhance Menu                     | 40 |
|    | Retouching Pictures                          | 41 |
|    | Small Picture                                | 42 |
|    | Cropping Pictures                            | 43 |
|    | Viewing Pictures on TV                       | 44 |
|    | Viewing Pictures on a Computer               | 45 |
|    | Printing Pictures                            | 48 |
| V  | lovies                                       | 51 |
|    | Recording Movies                             | 51 |
|    | Viewing Movies                               |    |
|    | Editing Movies                               | 54 |
|    |                                              |    |

#### **Table of Contents**

| The Shooting Menu             | 56 |
|-------------------------------|----|
| Using the Shooting Menu       | 56 |
| Image Quality/Size            | 58 |
| White Balance (M 🗖 Only)      | 60 |
| Exp. +/                       | 62 |
| Date Imprint                  | 63 |
| Continuous (M 🗖 Only)         | 64 |
| Best Shot Selector (M 🗖 Only) | 65 |
| Image Sharpening (M 🗖 Only)   | 66 |
| CF Card Format                | 67 |
| The Playback Menu             | 68 |
| Using the Playback Menu       | 68 |
| Slide Show                    | 69 |
| Delete                        | 72 |
| Protect                       | 74 |
| Auto Transfer                 | 75 |
| The Setup Menu                | 77 |
| Using the Setup Menu          | 77 |
| Welcome Screen                | 78 |
| Brightness                    | 79 |
| Volume                        | 79 |
| Auto Off                      | 79 |
| Video Mode                    | 80 |
| Reset All                     | 80 |
| Technical Notes               | 81 |
| Optional Accessories          | 81 |
| Caring for Your Camera        | 82 |
| Error Messages                | 84 |
| Troubleshooting               | 87 |
| Specifications                | 90 |
| Index                         | 92 |

# Introduction

Thank you for your purchase of a Nikon COOLPIX 2100 digital camera. This manual has been written to help you enjoy taking pictures with your Nikon digital camera. Read this manual thoroughly before use, and keep it handy when using the product.

To make it easier to find the information you need, the following symbols and conventions are used:

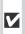

This icon marks cautions, informavion you should read before use to prevent damage to your camera.

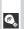

This icon marks tips, additional information you may find helpful when using your camera.

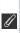

This icon marks notes, information that you should read before using vour camera.

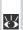

This icon indicates that more information is available elsewhere in this manual or in the Ouick Start Guide.

#### Life-Long Learning

As part of Nikon's "Life-Long Learning" commitment to ongoing product support and education, continually-updated information is available on-line at the following sites:

- For users in the U.S.A.: http://www.nikonusa.com/
- For users in Europe: http://www.nikon-euro.com/
- For users in Asia, Oceania, the Middle East, and Africa: http://www.nikon-asia.com/ Visit these sites to keep up-to-date with the latest product information, tips, answers to frequently-asked guestions (FAQs), and general advice on digital imaging and photography. Additional information may be available from the Nikon representative in your area. See the URL below for contact information:

http://www.nikon-image.com/eng/

# Parts of the Camera

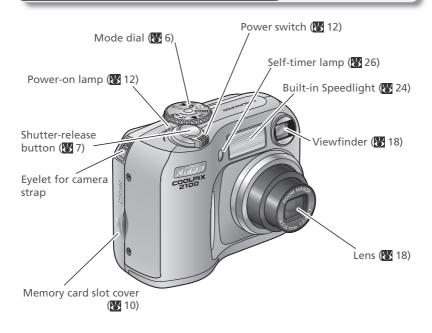

# **Attaching the Camera Strap**

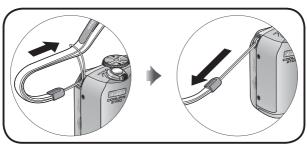

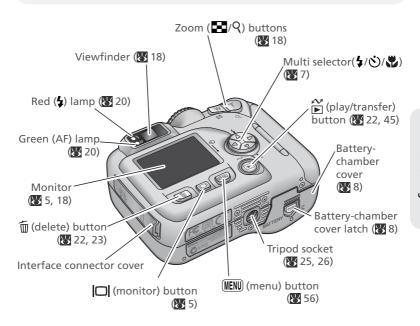

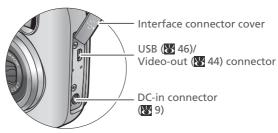

# The Monitor

# **Shooting**

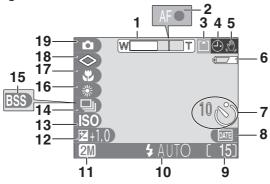

| 2 | Focus indicator20                                           |
|---|-------------------------------------------------------------|
| 3 | Recording indicator21                                       |
| 4 | "Date not set" icon²15                                      |
| 5 | Camera shake icon³25                                        |
| 6 | Battery level indicator <sup>4</sup> 12                     |
| 7 | Self-timer indicator26                                      |
| 8 | Date imprint indicator63                                    |
| 9 | Number of exposures remaining/<br>length of movie16, 17, 51 |

- 1 Displayed when zoom buttons are pressed.
- 2 Appears when camera clock has not been set.
- 3 Appears at slow shutter speeds to warn that pictures may be blurred.
- 4 Appears when batteries are running low.

| _  | •                                       |     |
|----|-----------------------------------------|-----|
| 10 | Flash mode                              | .24 |
| 11 | Image quality/size indicator            | .58 |
| 12 | Exposure compensation                   | 62  |
| 13 | Sensitivity gain indicator <sup>5</sup> | .25 |
| 14 | Continuous shooting mode                | .64 |
| 15 | Best Shot Selector (BSS)                | 65  |
| 16 | White balance                           | .60 |
| 17 | Macro close-up mode                     | .27 |
| 18 | Image sharpening                        | .66 |
| 19 | Shooting mode6,                         | 16  |

5 Indicates that camera has raised sensitivity automatically.

#### **Playback**

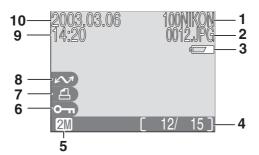

| 1 | Current folder                                  | 23 |
|---|-------------------------------------------------|----|
| 2 | File number and type                            | 23 |
| 3 | Battery level indicator <sup>1</sup>            | 12 |
| 4 | Current frame number/<br>total number of frames | 22 |
| 5 | Image quality/size indicator                    | 58 |

| 6 Protect icon74            |
|-----------------------------|
| <b>7</b> Print-order icon48 |
| 8 Transfer icon75           |
| 9 Time of recording14–15    |

**10** Date of recording......14–15

#### Controlling the Monitor

To hide or display indicators in the monitor, press the | | button. In and Ma modes, you can also use the | | button to turn the monitor off.

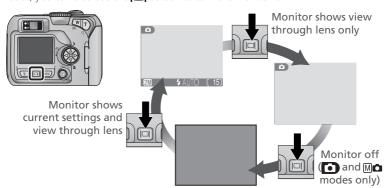

<sup>1</sup> Appears when batteries are running low.

# The Mode Dial

Using the mode dial, you can select from eight shooting modes and setup mode. Choose a shooting mode according to shooting conditions.

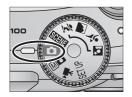

To select a mode, align the mode icon with the "

" mark next to the mode dial.

#### 

In addition to the shooting-menu options available in auto mode, you have access to such menu items as white balance and image sharpening.

#### Movie (**3** 51–52)

Make silent movies up to 15s in length.

#### SET UP Setup (W 77)

Choose this mode to display the setup menu, where you can perform such tasks as setting the camera clock and adjusting monitor briahtness.

# Auto (**3** 16)

A simple "point-and-shoot" mode in which the majority of camera settings are controlled by the camera. Recommended for first-time users of digital cameras.

#### SCENE Scene ( 28, 34–37)

Choose from ten "scenes" suited to different subjects or shooting conditions and let the camera do the rest.

#### 🏂 Portrait Assist

Landscape Assist

Sports Assist

#### Night Portrait Assist

 Use framing assist to help compose pictures suited to a particular type of subject (28-33).

# **Navigating the Menus**

The multi selector is used to navigate through the camera menus.

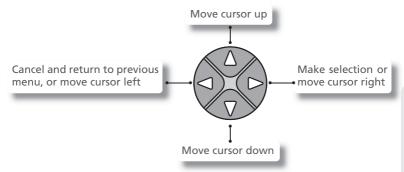

# The Shutter-Release Button

Your camera has a two stage shutter-release button. The camera sets focus and exposure when the button is pressed halfway. The green (AF) lamp next to the viewfinder will light when the focus operation is complete. Focus and exposure will remain locked while the shutter-release button is pressed halfway. To take the picture, press the shutter-release button the rest of the way down.

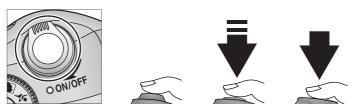

# **Inserting Batteries**

Your camera uses:

- Nikon EN-MH1 rechargeable nickel-metal hydride (NiMH) batteries (×2), or
- non-rechargeable CRV3 lithium batteries (x 1)

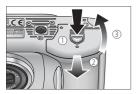

1 Open the battery-chamber cover Pressing the battery-chamber latch ( ), slide the battery-chamber cover out (2) and flip it open (3).

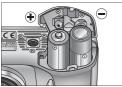

2 Insert the batteries
Insert the batteries as shown in the label inside the battery chamber.

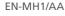

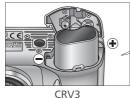

9

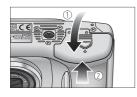

Close the battery-chamber cover Close the battery-chamber cover (①) and slide it in until it latches (②). Be sure that the battery-chamber cover is properly latched.

#### Replacing Batteries

*Turn the camera off* and make sure that the power-on lamp has gone out before removing or inserting batteries.

#### Read Battery Warnings

Read and follow all warnings and instructions supplied by the battery manufacturer.

#### **✓** Damaged Batteries

The following batteries can not be used:

- Batteries with peeling or damaged insulation. Using batteries with damaged insulation could result in leakage, overheating, or rupture. Note that due to manufacturing defects even new batteries may have faulty insulation.
- Batteries with insulation that covers only the sides of the battery and not the area around the negative terminal.
- Batteries with a flat negative terminal. Do not use such batteries even if the insulation adequately covers the area around the negative terminal.

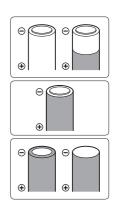

#### EN-MH1 Batteries

Using an MH-70 battery charger, charge EN-MH1 batteries before first use. Charge each pair of batteries at the same time—do not charge batteries one at a time or mix batteries with different charges. Note that EN-MH1 batteries may discharge quickly immediately after purchase or after the batteries have been left unused for an extended period. This is normal, and the batteries will retain a charge for longer periods after being used and recharged several times. For more information on charging batteries, see the documentation provided with the MH-70.

#### Alternative Power Sources

- To power the camera continuously for extended periods, use an EH-61 AC adapter (₹ 81). Do not, under any circumstances, use another make or model of AC adapter. Failure to observe this precaution could result in overheating or in damage to the camera.
- We recommend that you buy CRV3 lithium batteries as a back-up power source.
- The camera can also be used with a pair of ZR6 (AA) nickel-manganese batteries or FR6/L91 (AA) lithium batteries.

# **Inserting Memory Cards**

Your Nikon digital camera stores pictures on CompactFlash™ memory cards.

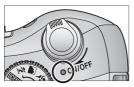

1 Confirm that the camera is off The power-on lamp should be off.

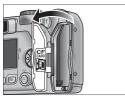

**7** Open the memory card slot cover

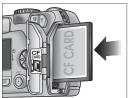

Insert the memory card
Insert the memory card in the direction of the arrow as shown in the label on the underside of the memory card slot cover. The memory card is fully inserted when the eject button is level with the top of the memory card.

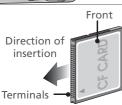

### **✓** Inserting Memory Cards

Insert the memory card terminals first. Inserting the card upside down or backwards could damage the camera or the card. Check to be sure the card is in the correct orientation.

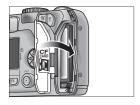

▲ Close the memory card slot cover

#### Formatting Memory Cards

The memory card supplied with your camera is formatted at shipment. Other memory cards must be formatted before first use. For information on formatting memory cards, see "The Shooting Menu: CF Card Format" (**8** 67).

#### Removing Memory Cards

Memory cards can be removed without loss of data when the camera is off. To remove memory cards, turn the camera off and open the card slot cover (①). Press the eject button to partially eject the card (②) and then remove the card by hand. Note that memory cards may become hot during use; observe due caution when removing memory cards.

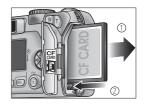

#### Approved Memory Cards

In addition to the card provided with your camera, the following memory cards have been tested and approved for use with your Nikon digital camera:

| Nikon       | EC-CF                 | All capacities                             |  |
|-------------|-----------------------|--------------------------------------------|--|
| SanDisk     | SDCFB                 | 32 MB, 64 MB, 128 MB, 256 MB, 512 MB, 1 GB |  |
| SaliDisk    | SDCFH Ultra           | 128 MB, 192 MB, 256 MB, 384 MB, 512 MB     |  |
|             | 4× USB                | 16 MB, 32 MB, 64 MB,                       |  |
|             | 8× USB                | 128 MB, 256 MB, 512 MB                     |  |
| Lexar       | 12× USB               |                                            |  |
| Media       | 16× USB               |                                            |  |
| ivieula     | 24× USB               | 64 MB, 128 MB, 256 MB, 512 MB              |  |
|             | (including cards with |                                            |  |
|             | Write Acceleration)   |                                            |  |
| Hitachi     |                       |                                            |  |
| (Renesas    | Compact FLASH HB28    | 128 MB, 256 MB, 512 MB                     |  |
| Technology) |                       |                                            |  |

Operation is not guaranteed with other makes of memory card. For more details on the above cards, please contact the manufacturer.

# Checking the Battery Level

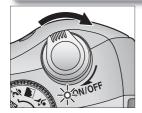

Turn the camera on Rotate the power switch until it stops, then

gently release the switch. The power-on lamp will light. Rotate the mode dial to a setting other than SET UP.

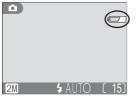

Check the battery level in the monitor

| Display                           | Meaning                                                                                                    |
|-----------------------------------|----------------------------------------------------------------------------------------------------|
| NO ICON                           | Batteries fully charged.                                                                                                    |
| <b>(</b>                          | Low battery. Fewer shots can be taken consecutively in "continuous" mode; if flash fires, monitor will turn off while flash recharges. Ready spare batteries. |
| WARNING!!<br>BATTERY<br>EXHAUSTED | Batteries exhausted. Replace with fully-charged batteries.                                                                                                    |

The red (\$) and green (AF) lamps will blink when the "battery exhausted" warning is displayed.

#### The Button

The camera can also be turned on by pressing the button for about a second. Your most recent picture will be displayed in the monitor (\$\mathbb{U}\$ 22).

#### **▼** Turning the Camera Off

To turn the camera off when the power-on lamp is lit, rotate the power-on switch. Do not remove the batteries or disconnect the AC adapter until the power-on lamp has gone out.

#### Auto Power Off (Standby Mode)

If no operations are performed for thirty seconds (three minutes when menus are displayed), the monitor will turn off automatically and the camera will enter standby mode to reduce the drain on the batteries (when the camera is powered by an AC adapter, the monitor will turn off after thirty minutes). While the camera is in standby mode, the power-on lamp will blink. The camera will be reactivated when you:

- Rotate the power-on switch
- Press | or press the shutter-release button halfway
- Press the button to view the last picture taken
- Press the MENU button to display the menu for the current mode
- Rotate the mode dial to select a new mode

The length of time before the camera enters standby mode can be changed using the **Auto off** option in the setup menu (**X** 79).

If no operations are performed for three minutes after the camera enters standby mode, the camera will turn off automatically and the power-on lamp will go out.

#### The Power-on Lamp

| When the power-on lamp is | The camera is   |
|---------------------------|-----------------|
| On                        | On              |
| Blinking                  | In standby mode |
| Off                       | Off             |

# **Basic Setup**

Before using your camera for the first time, choose a language for camera menus and messages and set the camera clock to the correct time and date.

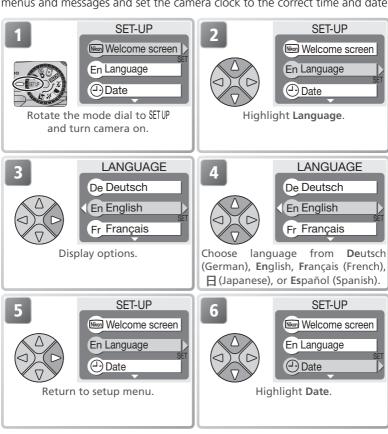

#### // The 🕘 Icon

If the ("date not set") icon (44) flashes in the top right corner of the monitor when the camera is in shooting mode, the date and time have not been set or the clock battery is exhausted. Set the camera clock as described above. Any pictures taken before the clock has been set will have a time stamp of "0000.00.00 00:00."

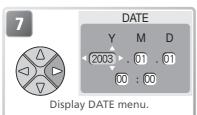

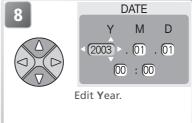

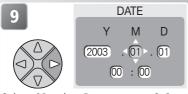

Select **M**onth. Repeat steps 8–9 to edit remaining items.

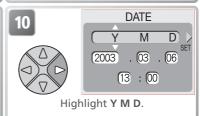

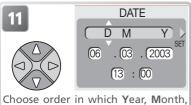

Choose order in which **Y**ear, **M**onth and **D**ay will be displayed.

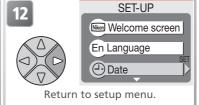

#### The Clock Battery

When the main batteries are installed or the camera is powered by an AC adapter, the clock battery will charge in about ten hours. When fully charged, the clock battery can provide several days of back-up power.

#### Setting the Clock from Nikon View (Windows XP/Mac OS X Only)

If the camera is connected with the **USB** option set to **PTP** ( 45), Nikon View (version 6.0.0 or later) can be used to set the camera clock to the same time and date as the computer. See the *Nikon View Reference Manual* for details.

# Step 1—Select Mode

This section details the basic steps involved in taking pictures in (auto) mode. In this automatic, "point-and-shoot" mode, the majority of camera settings are controlled by the camera in response to shooting conditions, producing optimal results in most situations.

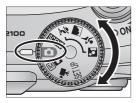

Rotate the mode dial to

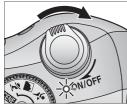

2 Turn the camera on The power-on lamp will light and the monitor will display a welcome screen (\$\infty\$ 78). The camera is ready to shoot when the monitor shows the view through the camera lens.

stored on a memory card depends

on the capacity of the card and the

option chosen for Image quality/

size ( 59).

# Shooting mode indicates auto mode. Image quality/size Choose from four options depending on how you plan to use the picture ( 58). The default setting is 2M Number of exposures remaining The number of pictures that can be

16

Flash mode

is 4 AUTO (auto).

Choose from four modes depend-

ing on lighting and your creative

intent ( 24). The default setting

#### Number of Exposures Remaining

If the number of exposures remaining is zero, the message "OUT OF MEMORY" will be displayed in the monitor. No further pictures can be taken until you:

- choose a lower **Image quality/size** setting (**¥** 58)
- insert a new memory card (**8** 10)
- delete some pictures (**3** 22–23, 72–73)

#### Mode Mode

Manual) mode provides additional menu options that give you full control over such settings as white balance and image sharpening. See "The Shooting Menu" (\* 56).

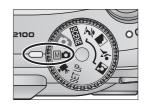

# Frame the Picture

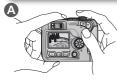

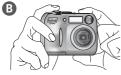

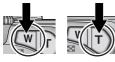

Zoom in Zoom out

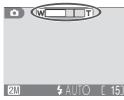

Indicator in monitor shows amount of zoom when either button is pressed

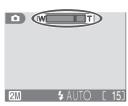

Digital zoom

## Ready the camera

Hold the camera steadily in both hands. Photographs can be framed in the monitor A or the viewfinder B.

#### 

To avoid dark or partially obscured pictures, keep your fingers and other objects away from the lens and flash window

# Frame your subject

Your Nikon digital camera is equipped with two types of built-in zoom: optical zoom, in which the camera's telescoping lens can be used to magnify the subject up to 3x, and digital zoom, in which digital processing is used to further magnify the image up to 4x, for a total of 12 x. Use the zoom buttons to frame your subject in the center of the monitor.

- Press the **W** button to zoom out from your subject, increasing the area visible in the frame
- Press the T button to zoom in on your subject so that it fills a larger area of the frame
- When the camera is zoomed in to maximum magnification, holding the T button down for about two seconds will trigger digital zoom. The zoom indicator will turn yellow, and the green (AF) lamp next to the viewfinder will blink. Use the T and W buttons to adjust zoom in the digital zoom range. To cancel digital zoom, press W until the zoom indicator turns white

#### Digital Zoom

In digital zoom, data from the camera's image sensor are processed digitally, enlarging the center portion of the picture to fill the frame. Unlike optical zoom, digital zoom does not increase the amount of detail visible in the picture. Instead, details visible at maximum optical zoom are simply enlarged, producing a slightly "grainy" image. Note that the effects of digital zoom are not visible in the viewfinder—use the monitor when framing pictures with digital zoom. Digital zoom is not available when the monitor is off or when **Multi-Shot 16-1** or **Multi-Shot 16-2** is selected in the CONTINUOUS menu (**85** 64).

#### When Lighting Is Poor

When lighting is poor, sensitivity is raised to compensate and the image in the monitor may be slightly mottled. This is normal and does not indicate a malfunction.

#### Monitor or Viewfinder?

Use the monitor to confirm camera settings at a glance while at the same time viewing an image that shows how the final picture will appear. This is particularly useful when the image in the viewfinder does not accurately reflect what will appear in the final picture, for example when:

- your subject is less than a meter (3'3") from the camera
- digital zoom is in effect

Use the viewfinder when you want to save power by turning the monitor off (₹ 5), or when bright ambient lighting makes it difficult to see the display in the monitor.

# Step 3—Focus and Shoot

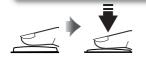

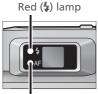

Green (AF) lamp

Focus indicator

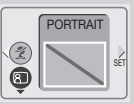

#### 1 Focus

Press the shutter-release button halfway to set focus and exposure. In mode, the camera will automatically focus on the subject at the center of the frame. Focus and exposure will lock while the shutter-release button is pressed halfway.

With the shutter-release button pressed halfway, check focus and flash. Focus is indicated by the green AF (autofocus) lamp next to the viewfinder and by the focus indicator in the monitor. Flash status is indicated by the red **\$** (flash-ready) lamp next to the viewfinder.

| Rec                                 | On      | Flash will fire when picture is taken.                                                                                                    |
|-------------------------------------|---------|----------------------------------------------------------------------------------------------------|
| Red (‡) lamp                        | Blinks  | Flash charging. Briefly lift finger from shutter-release button, then try again.                                                                                    |
| ъ                                   | Off     | Flash off or not required.                                                                                                    |
| <sup>ক</sup> ন                      | On      | Subject in focus.                                                                                                    |
| Green (AF) lamp/<br>focus indicator | Flashes | Camera unable to focus on<br>subject at center of frame.<br>Using focus lock, focus on<br>another subject at same<br>distance, then recompose<br>picture and shoot. |

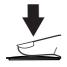

#### **7** Take the picture

Press the shutter release button the rest of the way down to take the picture. To prevent blur, press the shutter-release button down smoothly.

#### **V** During Recording

#### Getting Good Results with Autofocus

Autofocus performs best when there is contrast between the subject and the background and the subject is evenly lit. It does not perform well if the subject is very dark or moving rapidly, if there are objects of sharply differing brightness in the scene (e.g., the sun is behind your subject and their features are in deep shadow), or if there are several objects at different distances from the camera at the center of the frame (e.g., your subject is inside a cage).

#### Focusing on Off-Center Subjects: Focus Lock

If your subject is not at the center of the frame when the shutter-release button is pressed halfway, your picture may be out of focus. To focus on an off-center subject:

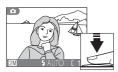

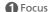

Position the subject in the center of the frame and press the shutter-release button halfway.

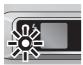

2 Check the green (AF) lamp and focus indicator

With the shutter-release button pressed halfway, check that the green (AF) lamp and focus indicator glow steadily, indicating that the subject is in focus. Focus and exposure will remain locked while the shutter-release button is pressed halfway.

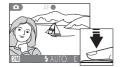

#### Recompose the picture

Keeping the shutter-release button pressed half-way, recompose your picture. Do not change the distance between the camera and your subject while focus lock is in effect. If your subject moves, remove your finger from the shutter-release button and focus again at the new distance.

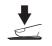

#### **4** Take the picture

Press the shutter-release button the rest of the way down to shoot

# Step 4—View the Results

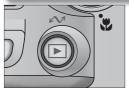

◆ Press the 

▶ button

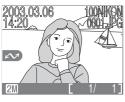

2 View pictures in the monitor
Your most recent picture will be displayed in the monitor. To view additional pictures, press the multi selector down or right to view pictures in the order recorded, up or left to view pictures in reverse order. To scroll quickly to a particular frame number without viewing the intervening pictures, press and

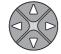

To cancel full-screen playback and return to shooting mode, press the button again.

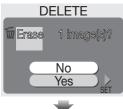

Deleting Unwanted Pictures

hold the multi selector

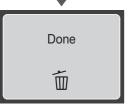

To delete the picture displayed in the monitor, press the button. A confirmation dialog will be displayed. Press the multi selector up or down to highlight **YES** and then press the multi selector to the right. To exit without deleting the picture, highlight **NO** and press the multi selector to the right.

#### Deleting Your Last Shot

At any time during shooting, you can press the button to delete the last picture taken. The confirmation dialog shown at right will be displayed. Delete the picture as described opposite under "Deleting Unwanted Pictures."

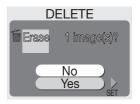

#### Playback Tips

Pictures are displayed briefly at low resolution while being read from the memory card. This makes it possible to scroll rapidly through the pictures in memory without waiting for each image to be displayed at full resolution.

The first and last pictures in memory are linked. Pressing the multi selector up or left when the first picture in memory is displayed will take you to the last picture. Pressing the multi selector down or right when the last picture is displayed takes you to the first picture.

#### Image File and Folder Names

On the memory card, pictures are identified by file names with three parts: a four letter identifier, a four-digit file number assigned automatically by the camera in ascending order, and a three-letter extension (e.g., "DSCN0001.JPG").

|          | Picture type                                       | Identifier | Extension | 8  |
|----------|----------------------------------------------------|------------|-----------|----|
| Original | Still picture                                      | DSCN       | .JPG      | 22 |
| Original | Movie                                              | DSCN       | .MOV      | 53 |
|          | Copy created using <b>Pic. enhance menu</b> option | FSCN       | .JPG      | 41 |
| Сору     | Small copy                                         | SSCN       | .JPG      | 42 |
|          | Cropped copy                                       | RSCN       | .JPG      | 43 |

When a picture is viewed in the monitor, the file number and extension appear in the top right corner of the display. The identifier is not displayed, but is visible when the picture is transferred to a computer.

Pictures are stored in folders created automatically by the camera and named with a three-digit folder number followed by "NIKON" (e.g., "100NIKON"). Folders can hold up to 200 pictures; if you take a picture when the current folder contains 200 pictures, a new folder will be created by adding one to the current folder number. If you take a picture when the current folder contains a picture numbered 9999, a new folder will be created and file numbering will begin again from 0001. If file numbering reaches 9999 when the memory card contains a folder numbered 999, no further pictures can be taken until the memory card has been formatted (**Y** 67) or a new memory card inserted.

# When Lighting Is Poor: Using the Flash

The following flash modes are available:

| Mode How it works           |                                                 | When to use it                                                                                                    |  |
|-----------------------------|-------------------------------------------------|----------------------------------------------------------------------------------------------------|--|
| AUTO<br>Auto                | Flash fires when lighting is poor.              | Best choice in most situations.                                                                                                    |  |
| Auto with red-eye reduction | main flash, reducing                            | Use for portraits (works best when subject is well within range of flash and looking at pre-flash). Not recommended when quick shutter response is required.    |  |
| Flash Cancel (off)          | Flash will not fire even when lighting is poor. | Use to capture natural lighting under dim light or where use of flash is prohibited. If () (camera shake) icon appears, care should be taken to avoid blurring. |  |
| Anytime Flash (fill flash)  |                                                 | Use to "fill-in" (illuminate) shadows and back-lit subjects.                                                                                                    |  |

#### To select the flash mode:

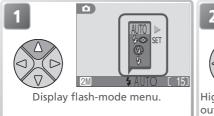

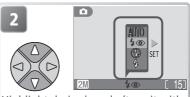

Highlight desired mode (to exit without changing mode, wait two seconds or press multi selector to left).

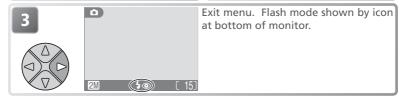

#### Sensitivity (ISO Equivalency)

"Sensitivity" is a measure of how quickly the camera responds to light. Your Nikon digital camera normally has a sensitivity roughly equivalent to film with an ISO 50 rating. When lighting is poor and the flash is off (③), the camera will automatically increase sensitivity, permitting faster exposures and minimizing blur caused by inadvertent camera movement (camera shake). An ISO icon will appear in the monitor to warn that the picture may be slightly mottled.

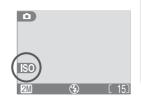

#### 

When lighting is poor and the flash is off (②), shutter speeds will slow and pictures may be blurred. If the shutter speed required for exposure is very slow, a ②, (camera shake) warning will appear in the monitor. Use of a tripod or support is recommended.

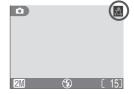

#### Flash Range

Flash range varies with zoom position. When the camera is zoomed all the way out, the flash has a range of  $0.4-3.0\,\mathrm{m}$  (1'4"–9'10"). The range at maximum zoom is  $0.4-1.7\,\mathrm{m}$  (1'4"–5'7").

#### Close-Ups

The flash may not be able to light the entire subject at distances of less than 40 cm (1'4"). When taking close-ups, play each picture back after shooting to check the results.

#### Flash Mode Selection

Depending on the mode selected, the flash mode may change automatically when you choose a new shooting mode ( 30–37, 51). In (manual) mode, the camera "remembers" the current flash mode setting even when the camera is turned off. The most recent setting will automatically be restored whenever the mode dial is set to ( auto), unless the **Reset all** option in the setup menu is used to restore default settings ( 80). In (auto) mode, the camera only stores the flash mode if the flash fires at a setting of (auto) with red-eye reduction). If AUTO is not selected before the camera is turned off, the flash will be set to ( the next time the camera is turned on. Otherwise the flash mode will automatically be set to AUTO.

# Taking a Self-Portrait: Using the Self-Timer

When the self-timer is on, pictures are taken ten seconds after the shutter-release button is pressed. This can be used to allow you to appear in your own pictures or to prevent close-up or low-light shots from being blurred by the camera movement that occurs when the shutter-release button is pressed. When using this option, you should either mount the camera on a tripod (recommended) or rest it on a flat, level surface.

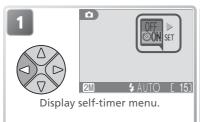

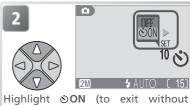

Highlight **ON** (to exit without changing mode, wait two seconds or press multi selector to left).

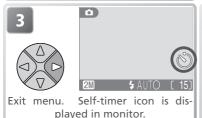

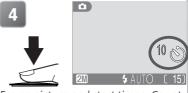

Frame picture and start timer. Countdown timer shows number of seconds remaining until picture is taken.

Focus and exposure lock when the shutter-release button is pressed. The self-timer lamp on the front of the camera will blink until one second before the picture is taken, staying lit during the final second to warn that the shutter is about to be released

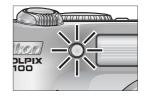

#### The Self-Timer

The self-timer is not available in some shooting modes ( 32, 37, 51).

#### Stopping the Self-Timer

To stop the timer before the picture is taken, press the shutter-release button.

## Easy Close-ups: Macro Close-up Mode

Macro close-up mode is used for taking close-up shots of small objects at very short distances (minimum 4 cm/1.6").

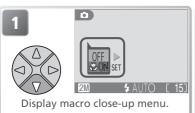

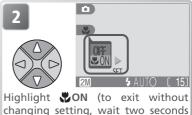

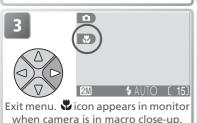

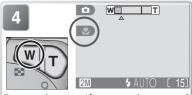

or press multi selector to left).

Frame picture. If camera is zoomed out until icon turns green, camera can focus at distance of 4 cm/1.6".

## Macro Close-up Mode

Macro close-up is not available in some shooting modes ( 31, 32, 34–37).

At short ranges, the viewfinder does not show the image that will appear in the final picture. Use the monitor for close-ups.

In macro close-up mode, the camera focuses continuously, even when the shutter-release button is not pressed halfway.

## **Assist and Scene Modes**

Your Nikon digital camera offers a choice of ten "scene" and four "assist" modes. In these modes, camera settings are automatically optimized for the selected subject type, sparing you the necessity of adjusting settings one-byone.

#### **Assist Modes**

Assist modes are chosen by rotating the mode dial to the desired mode. Framing assist options are available to help you compose your shots.

|                | Mode                  | Description                                                                                                    | <b>8</b> |
|----------------|-----------------------|----------------------------------------------------------------------------------------------------|----------|
| Ž              | Portrait assist       | Use for portraits in which the main subject stands out clearly while background details are softened.                                                                   | 30       |
|                | Landscape assist      | Use to enhance outlines, colors, and contrast in sky-<br>scapes, forests, and other landscape shots, or to take<br>portraits that feature a landmark in the background. | 31       |
| *              | Sports assist         | Use for sports shots that freeze motion in rapidly-moving subjects.                                                                                                    | 32       |
| o <sup>★</sup> | Night portrait assist | Use for portraits taken against a dimly-lit backdrop.                                                                                                    | 33       |

#### **Scene Modes**

Scene modes are selected by rotating the mode dial to **SOUTH** and selecting the desired scene from a menu.

|          | Mode            | Description                                                                                 | 유  |
|----------|-----------------|---------------------------------------------------------------------------------------------|----|
|          | Party/Indoor    | Use to capture background details or the effects of candlelight and other indoor lighting.  | 35 |
| <b>4</b> | Beach/Snow      | Use for bright subjects such as snowfields, beaches, and sunlit expanses of water.          | 35 |
|          | Sunset          | Use to preserve the deep hues seen in sunsets and sunrises.                                 | 35 |
| •        | Dusk/Dawn       | Use to preserve the colors seen in the weak natural light before sunrise and after sunset.  | 35 |
|          | Night landscape | Use when taking landscape shots at night.                                                   | 36 |
| <b>3</b> | Close up        | Use to capture vivid colors in close-up shots of flowers, insects, and other small objects. | 36 |
| 0        | Museum          | Use where flash photography is prohibited.                                                  | 36 |
| •        | Fireworks show  | Use to capture the expanding burst of light from a firework.                                | 37 |
| •        | Сору            | Use to copy text and line drawings.                                                         | 37 |
| <b>3</b> | Back light      | Use when light is coming from behind your subject, throwing their features into shadow.     | 37 |

## Framing Assist

The four assist modes offer a selection of framing assist options that allow you to compose pictures with the help of framing guides displayed in the monitor. To use framing assist, rotate the mode dial to the desired mode and follow the steps below

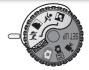

Assist modes

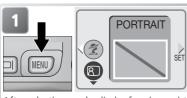

After selecting mode, display framing assist menu (to display menu selection screen, press multi selector to left; \$\mathbb{W}\$ 56).

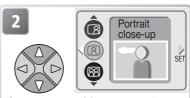

Choose composition type. Current selection shown by large icon and caption.

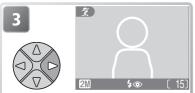

Make selection and return to shooting mode. Framing guide appears in monitor.

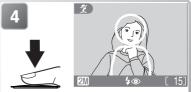

When taking pictures, position subject or subjects in framing guide as described on following pages.

## Using the Guides

Your subject does not have to fit exactly in the framing guides. When framing pictures, pay attention to your surroundings; be careful not to trip and fall.

## Assist Modes

Depending on your subject, assist modes may not always produce the desired results. If results are not to your satisfaction, choose (auto) or (manual) and try again.

## **%** Portrait Assist

(portrait assist) mode helps you frame portraits in which the main subject stands out clearly while background details are softened, lending the composition a sense of depth (the degree of softening depends on the amount of light available). A framing assist menu helps you frame off-center subjects and compose tall or wide shots and two-person portraits.

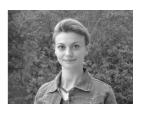

#### PORTRAIT

No guides are displayed in monitor. Camera focuses on subject in cen-

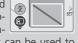

PORTRAIT

ter of frame; focus lock can be used to focus on off-center subjects.

#### ® Portrait left

Use to compose shot with subject centered in left half of frame.

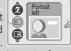

Camera will focus on subject in framing guide.

#### ® Portrait right

Use to compose shot with subject centered in right half of frame.

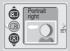

Camera will focus on subject in framing quide.

## Portrait close-up

Use to compose shot with your subject's face positioned in top half of

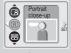

frame. Camera will focus on face area in framing guide.

#### ® Portrait couple

Use to compose shot with two subjects positioned side-by-side.

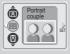

Camera will focus on closest subject.

## ® Portrait figure

Use to compose shot with camera held as shown at right and subject's face in top half of frame. Camera will focus on face area in framing guide.

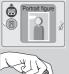

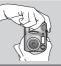

## 

Flash mode defaults to **\$** (auto with red-eye reduction). Other modes can be selected.

## Landscape Assist

[Indiscape assist] mode helps you frame vivid landscape shots that enhance outlines, colors, and contrast. A framing assist menu helps you frame not only natural landscapes but also cityscapes and portrait shots featuring a landmark in the background.

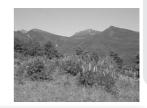

#### LANDSCAPE

No guides are displayed in monitor. Use to focus on distant objects through foreground objects such as windows or a screen of branches. Focus is fixed at infinity.

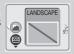

#### Scenic view

Use to compose landscapes with sky in top third of frame, distant objects in middle third, and closer objects in bottom third. Match top of skyline with wavy yellow guide.

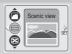

#### Architecture

Use to photograph buildings. A grid is displayed in the monitor to help keep verticals and horizontals aligned with the frame.

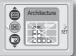

## Group right

Use to compose portraits with portrait subjects to right and landmark or other object in background at left of frame. Both portrait subject and background object will be in focus.

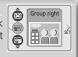

## 

Use to compose portraits with portrait subjects to left and landmark or other object in background at right of frame. Both portrait subject and background object will be in focus.

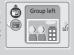

## Flash Mode Selection in Mode

The flash turns off (3) automatically in a mode.

## Macro Close-up Mode

Macro close-up turns off automatically in mode.

## Sports Assist

(sports assist) mode is used for dynamic action shots that capture moving objects. The assist menu lets you freeze the action in a single shot or record motion in a series of pictures.

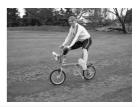

#### SPORTS

While shutter-release button is held down, pictures are recorded at rate of about 3 frames every 2 seconds (rate of shooting will slow when kicon is displayed). Focus, exposure, and white balance are determined by first shot in each series. Camera focuses continuously, even when

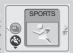

shutter-release button is not pressed.

#### Sport spectator

Shutter-release button can be pressed in one motion without pausing halfway to check focus. Use at ranges of 3 m (9'10") or more when subject is moving unpredictably, leaving you no time to com-

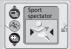

pose pictures. Camera focuses continuously, even when shutter-release button is not pressed.

#### Sport composite

Each time shutter-release button is pressed, camera takes 16 shots in about two seconds and arranges them in four rows to form a single picture. Focus, exposure, and white balance are determined by first shot in each series.

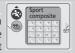

## Flash Mode Selection in 4 Mode

The flash turns off (1) automatically in 2 mode; other modes can be selected.

## The Self-Timer

The self-timer turns off automatically in 2 mode.

#### Macro Close-up Mode

Macro close-up turns off automatically in **4** mode.

## // Date Imprint (& 63)

**Date imprint** turns off automatically at settings of **SPORTS** and **Sport spectator**.

## Night Portrait Assist

Minight portrait assist) mode is used for taking portrait shots at night, when it provides a natural balance between the main subject and the background. Pictures taken at slow shutter speeds are adjusted to improve quality, slightly increasing processing time; to prevent blurring, mount the camera on a tripod or rest it on a flat, stable surface. For more information on framing assist options, see "♣ Portrait Assist" (► 30).

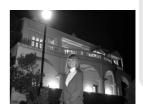

## **SCENE Scene Mode**

(scene) mode offers a menu of ten "scenes," each corresponding to a common situation, such as a backlit subject, sunset, or interior shot. Camera settings are automatically adjusted to suit the selected scene, sparing you the necessity of adjusting each setting separately. To take pictures in scene mode, rotate the mode dial to

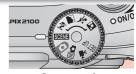

Scene mode

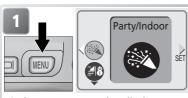

Display scene menu (to display menu selection screen, press multi selector to left; \$\frac{15}{2}\$ 56).

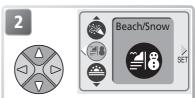

Choose scene. Current selection shown by large icon and caption.

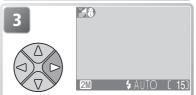

Make selection and return to shooting mode. Selected scene shown by icon at top left corner of monitor.

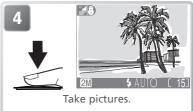

Depending on the scene selected, restrictions may apply to flash mode (\*); \$\text{24}\$, macro close-up (\*); \$\text{27}\$, or the self-timer (\*); \$\text{26}\$). These restrictions are noted on the pages that follow.

## // The 🗓 (Camera Shake) Icon

When the  $\triangle$  icon appears in the monitor, pictures may be blurred. In this section, the precautions that you can take to avoid blur are indicated by stars:

hold camera in both hands and brace elbows against your body use a tripod or rest the camera on a flat, level surface.

The following scenes are available:

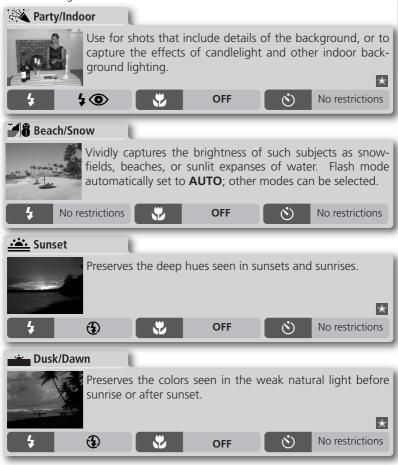

Dusk/Dawn and Night Landscape
In these modes, pictures taken at slow shutter speeds are processed to improve quality,

In these modes, pictures taken at slow shutter speeds are processed to improve quality, slightly increasing time before pictures are saved to memory card. This processing will not take place if **Date** or **Date and time** is selected for **Date imprint** (**\*\*** 63).

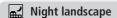

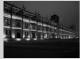

A slow shutter speed is used to produce stunning night landscapes. Focus is fixed at infinity.

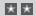

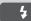

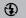

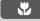

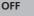

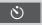

No restrictions

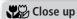

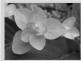

Use to capture vivid colors in close-up shots of flowers, insects, and other small objects, with the background artistically blurred. Flash mode automatically set to **AUTO**; other modes can be selected.

Camera focuses continuously, even when shutter-release button is not pressed halfway. Minimum focus distance varies with zoom position. To focus on objects as close as 4cm/1.6" to the lens, adjust zoom until the macro close-up icon (\*\*) in monitor turns green.

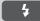

No restrictions

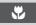

ON

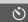

No restrictions

## **III** Museum

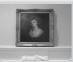

Flash turns off (\*\*) automatically. Use this mode indoors where flash photography is prohibited (for example, in museums and art galleries) or in other indoor settings in which you do not want to use the flash.

- The Best Shot Selector (BSS; \$\infty\$ 65) turns on automatically, reducing the effects of inadvertent camera movement. Date imprint (\$\infty\$ 63) turns off.
- Macro close-up turn off automatically; other modes can be selected.
- Photography may be prohibited altogether in some settings. Be sure to obtain permission first.

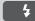

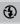

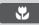

No restrictions

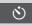

No restrictions

## Fireworks show

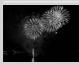

Slow shutter speeds are used to capture the expanding burst of light from a firework. The camera responds more rapidly to the shutter-release button, ensuring that you can capture the start of the burst.

- Focus is fixed at infinity.
- Follow the firework as it ascends and press the shutter-release button all the way down at the start of the burst.

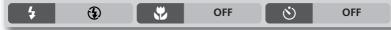

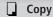

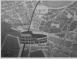

Provides clear pictures of text or drawings on a white board or in printed matter such as a business card.

- Flash and macro close-up turn off automatically; other modes can be selected
- •Colored text and drawings may not show up well in the final picture.

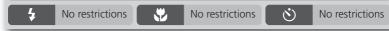

## **AD** Back light

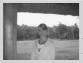

Use when light is coming from behind your subject, throwing their features into shadow, or when your subject is in the shade but the background is brightly lit. The flash will fire automatically to "fill in" (illuminate) shadows.

**5** OFF S No restrictions

#### Scene Mode

Depending on your subject, scene mode may not always produce the desired results. If results are not to your satisfaction, choose (auto) or (manual) and try again.

## **Viewing Pictures on the Camera**

## Viewing Multiple Pictures: Thumbnail Playback

Pressing the (W) button in full-screen playback displays the pictures on the memory card in "contact sheets" of four thumbnail images. The following operations can be performed while thumbnails are displayed:

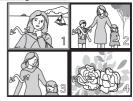

| То                                        | Press | Description                                                                                                    |
|-------------------------------------------|-------|----------------------------------------------------------------------------------------------------|
| Highlight pictures                        |       | Press multi selector up, down, left, or right to highlight pictures.                                                                                                    |
| Change number<br>of pictures<br>displayed | (w)/  | With four thumbnails displayed, press (W) button once to view nine thumbnails. Press Q (T) to "zoom in" from nine thumbnails to four thumbnail-view or, when four thumbnails are displayed, to view highlighted picture full screen. |
| Delete<br>highlighted<br>picture          | Ó     | Confirmation dialog will be displayed. Press multi selector up or down to highlight option, press to right to select.  DELETE  To Erase 1 image(s)?  No Yes SET                                                                      |

## Taking a Closer Look: Playback Zoom

Use the Q button to zoom in on still images displayed in full-screen playback. While the picture is zoomed in, you can save a cropped copy of the picture that contains only the portion of the image visible in the monitor. Playback zoom and cropping are not available when the current picture is a movie or a copy created using the small

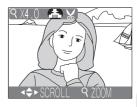

picture option (**3** 42, 53). Cropped and edited copies can not be further cropped.

| То                          | Press                 | Description                                                                                                    |
|-----------------------------|-----------------------|----------------------------------------------------------------------------------------------------|
| Zoom in                     | Q ( <b>T</b> )        | Zoom increases each time button is pressed, to a maximum of $6 \times$ . While image is zoomed in, $Q$ icon and zoom ratio are displayed in top left corner of monitor.                                                        |
| View other areas of picture |                       | Use multi selector to scroll to areas of picture not visible in monitor. To use multi selector to view other pictures, cancel zoom.                                                                                            |
| Zoom out                    | <b>■</b> ( <b>W</b> ) | Zoom decreases each time button is pressed. To cancel zoom, zoom picture out until entire picture is displayed.                                                                                                    |
| Crop picture                | Shutter<br>button     | Press shutter-release button to create new picture containing only portion of picture visible in monitor. Confirmation dialog will be displayed; press multiselector up or down to highlight option, press to right to select. |
| Delete<br>picture           | Ó                     | Confirmation dialog will be displayed. Press multi selector up or down to highlight option, press to right to select.  DELETE  Trase 1 image(s)?  No Yes SET                                                                   |

## The Picture Enhance Menu

Using the options in the picture enhance menu, you can create reduced or cropped copies of the picture displayed in the monitor. You can also produce a copy in black-and-white or sepia or create a retouched copy by adding soft-focus effects. To view the picture enhance menu:

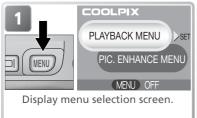

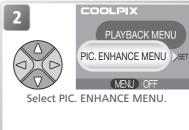

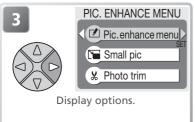

To make a selection from the picture enhance menu, press the multi selector up or down to highlight an option, then press the multi selector to the right.

Copies are independent of the original image: deleting the copy has no effect on the original, deleting the original no effect on the copy. The copy will be created with the same transfer marking and date and time of creation as the original; print and protect attributes will be off.

#### Movies

Pressing the MENU button with a movie displayed in full-screen playback or high-lighted in the thumbnail list will display a menu selection screen containing PLAYBACK MENU and MOVIE TRIM MENU options ( 54). The PIC. ENHANCE MENU will not be available

## Viewing Copies on Other Cameras

Copies may not display or transfer correctly when viewed on other models of Nikon digital camera.

## **Retouching Pictures**

Selecting **Pic. enhance menu** from the picture enhance menu displays the following retouch options:

| Option                | Description                                        |
|-----------------------|----------------------------------------------------|
|                       | Creates copy of picture in which objects in center |
| ☐ Halo filter         | remain in focus, while other areas of the picture  |
|                       | are lightened and softened.                        |
| Monochrome filter     | Creates copy of picture in black-and-white.        |
| <b>□</b> Sepia filter | Creates copy of picture in sepia.                  |
|                       |                                                    |

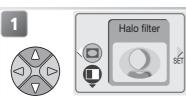

Highlight option. Current selection shown by large icon and caption.

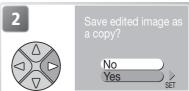

Confirmation dialog displayed. Select **Yes** to create retouched copy, **No** to exit without creating copy.

To view the new, retouched copy, press the multi selector down until the copy is displayed. The copy will be displayed after the last picture recorded. Copies are stored as NORMAL-quality JPEG files (compression ratio 1:8) with names of the form "FSCNnnnn.JPG," where "nnnn" is a four-digit number assigned automatically by the camera.

## Picture Enhance

Picture enhance options can not be used with resized copies, cropped copies, or with copies created using the options in the PIC. ENHANCE MENU.

## **Small Picture**

To create a small copy of a picture, select **Small pic** from the picture enhance menu or press the shutter-release button while a still image is displayed in full-screen playback. The following resize options are available:

| Option           | Size (pixels) | Description                                                                                                    |
|------------------|---------------|----------------------------------------------------------------------------------------------------|
| <b>■</b> 640×480 | 640×480       | Copy can be displayed full-screen on television or 13" monitor with no drop in quality.                                                                 |
| □ 320×240        | 320×240       | Suited to display on web pages. Small file size reduces time needed to display picture in web browser.                                                  |
| □ 160×120        | 160×120       | Copy can be sent and received quickly as e-mail attachment. Where application supports display of JPEG images, picture can be viewed in message window. |

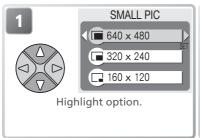

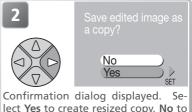

exit without creating copy.

To view the new, resized copy, press the multi selector down until the copy is displayed. The copy will be displayed after the last picture recorded (in thumbnail playback, small pictures are indicated by a gray border). To reduce file size, copies are stored on the memory card as BASIC-quality JPEG files (compression ratio 1:16). Copies are stored in separate files on the memory card with names of the form "SSCNnnnn.JPG," where "nnnn" is a four-digit number assigned automatically by the camera.

Copies can not be viewed or cropped using playback zoom.

## Small Picture

Small pictures can not be created from resized copies, cropped copies, or from copies created using the options in the PIC. ENHANCE MENU.

## **Cropping Pictures**

When **Photo trim** is selected from the picture enhance menu, the current picture will be displayed full screen.

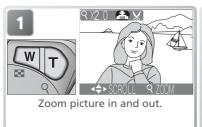

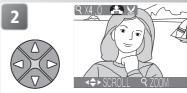

Scroll picture. Repeat steps 1 and 2 until desired portion of image is displayed in monitor.

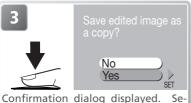

lect **Yes** to create cropped copy, **No** to exit without creating copy.

To view the new, cropped copy, press the multi selector down until the copy is displayed. The copy will be displayed after the last picture recorded.

Cropped pictures are stored as NORMAL-quality JPEG files (compression ratio 1:8). Depending on the size of the original and the zoom ratio at the time the copy was created, copies will be  $1,600 \times 1,200, 1,280 \times 960, 1,024 \times 768, 640 \times 480, 320 \times 240,$  or  $160 \times 120$  pixels in size. Copies are stored in separate files on the memory card with names of the form "RSCNnnnn.JPG," where "nnnn" is a four-digit number assigned automatically by the camera.

Pictures can also be cropped as described in "Taking a Closer Look: Playback Zoom" ( 39).

## Photo Trim

Resized copies, cropped copies, and copies created using the options in the PIC. EN-HANCE MENU can not be cropped.

## Viewing Pictures on TV

Using the EG-CP11 video cable included with your camera, you can connect the camera to a television or video-cassette recorder (VCR).

## *⊘* Choosing a Video Mode

The **Video mode** item in the camera setup menu offers a choice of NTSC and PAL standards ( 80). Be sure that the standard selected matches that used in the device.

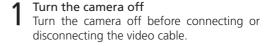

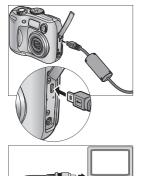

Connect the video cable Open the interface cover and insert the black plug into the camera's interface connector, the yellow plug into the video-in jack on the television or VCR.

- **3** Tune the television to the video channel If in doubt, consult the documentation for your television or VCR.
- 4 Turn the camera on
  Press the button for about a second to
  turn the camera on. The camera monitor
  will remain off and the television will display
  the image normally shown in the monitor. If
  the camera is connected to a VCR, images
  can be recorded to video tape.

## Viewing Pictures on a Computer $\widehat{\ }$

Using the UC-E6 USB cable and Nikon View software provided with your camera, you can view your photographs and movies on a computer. Before you can transfer (copy) pictures to your computer, you will need to install Nikon View. For more information on installing Nikon View and transferring pictures to your computer, see the Quick Start Guide and the Nikon View Reference Manual

## Before Connecting the Camera

Pictures can be copied from the camera to the computer by:
• Pressing the button on the camera (\$\mathbb{X}\$ 75)

Which method you will use depends on your computer's operating system and the USB option selected in the camera setup menu. After consulting the following table, select the appropriate option using the USB item in the camera setup menu. The default option is **Mass Storage**.

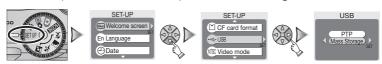

|                                                                                                    | Pictures trans                             | ferred using:      |
|----------------------------------------------------------------------------------------------------|--------------------------------------------|--------------------|
| O                                                                                                    | Camera                                     | Nikon View         |
| Operating system                                                                                                    | (Ď) button                                 | button             |
| Windows XP Home Edition                                                                                              | Chaosa Mass C                              | towage or DTD      |
| Windows XP Professional                                                                                              | Choose <b>Mass Storage</b> or <b>PTP</b> . |                    |
| Mac OS X 10.1.3 or later                                                                                             | Choose <b>PTP</b> .                        | Choose <b>Mass</b> |
| Mac OS X 10.1.2                                                                                                    | *                                          | Storage or PTP.    |
| Windows 2000 Professional<br>Windows Millennium Edition (Me)<br>Windows 98 Second Edition (SE)<br>Mac OS 9 (9.0–9.2) | Choose <b>Ma</b>                           | ss Storage.        |

<sup>\*</sup> Pictures can not be transferred using camera  $\stackrel{\sim}{\triangleright}$  button in Mac OS X 10.1.2. Use Nikon View button to transfer pictures.

## Connecting the USB Cable

Turn the computer on and wait for it to start up. After confirming that the camera is off, connect the UC-E6 USB cable as shown below. Connect the camera directly to the computer; do not connect the cable via a USB hub or keyboard.

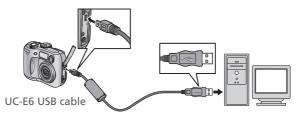

You can now turn the camera on and transfer pictures as described in the *Quick Start Guide*.

# Windows 2000 Professional, Windows Millennium Edition (Me), Windows 98 Second Edition (SE), Mac OS 9 (9.0–9.2)

Do NOT select **PTP** when connecting the camera to a computer running one of the above operating systems. If you have connected the camera to a computer running one of the above operating systems with **PTP** selected in the **USB** menu, disconnect the camera as described below. Be sure to select **Mass Storage** before reconnecting the camera.

#### Windows 2000 Professional

A dialog will be displayed welcoming you to the Found New Hardware Wizard. Click **Cancel** to close the dialog, and then disconnect the camera.

#### Windows Millennium Edition (Me)

After displaying a message stating that the hardware information database is being updated, the computer will start the Add New Hardware Wizard. Click **Cancel** to exit the wizard, and then disconnect the camera.

#### Windows 98 Second Edition (SE)

The Add New Hardware Wizard will be displayed. Click **Cancel** to exit the wizard, and then disconnect the camera.

## Mac OS 9 (9.0-9.2)

A dialog will be displayed stating that the computer is unable to use the driver needed for the "Nikon Digital Camera E2100\_PTP" USB device. Click **Cancel** to close the dialog, and then disconnect the camera.

## **Disconnecting the Camera**

If **PTP** is selected in the **USB** menu, you can turn the camera off and disconnect the USB cable once transfer is complete. If you have not changed the **USB** option in the camera setup menu from its default setting of **Mass Storage**, you must remove the camera from the system as shown below before turning the camera off or disconnecting the cable.

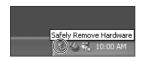

## Windows XP Home Edition/Windows XP Professional

Click the "Safely Remove Hardware" icon ( in the taskbar and select **Safely remove USB Mass Storage Device** from the menu that appears.

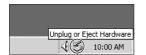

#### Windows 2000 Professional

Click the "Unplug or Eject Hardware" icon ( in the taskbar and select **Stop USB Mass Storage Device** from the menu that appears.

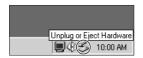

## Windows Millennium Edition (Me)

Click the "Unplug or Eject Hardware" icon ( in the taskbar and select **Stop USB Disk** from the menu that appears.

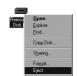

## Windows 98 Second Edition (SE)

In My Computer, click with the right mouse button on the removable disk corresponding to the camera and select **Eject** from the menu that appears.

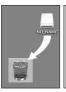

# untitled Trash

## Mac OS X

Drag the "NO\_NAME" camera volume into the Trash.

## Mac OS 9

Drag the "untitled" camera volume into the Trash.

Mac OS X Mac OS 9

## **Printing Pictures**

Pictures taken with your Nikon digital camera can be printed and enjoyed in the same way as pictures taken with a film camera. Using the **Print set** option in the camera playback menu, you can specify the pictures to be printed, the number of prints, and the information to be included with each print. The pictures can then be printed by inserting the camera memory card into any device that supports **Digital Print Order Format (DPOF)**, be it your personal photo printer or your photofinisher's print system.

To create a digital print order, press the MENU button during playback and select PLAYBACK MENU from the menu selection screen (\$\text{\text{\text{M}}}\$ 68), then follow the steps below.

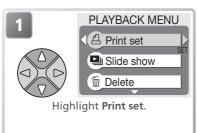

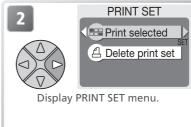

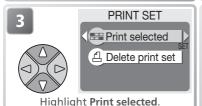

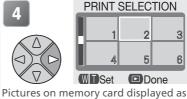

thumbnail images.

## © "Delete print set"

To cancel the current print order, highlight **Delete print set** in the PRINT SET menu and press the multi selector to the right. Print marking will be removed from all pictures in the current print order; the pictures themselves will not be deleted.

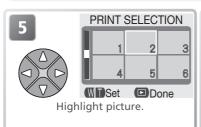

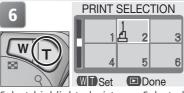

Select highlighted picture. Selected pictures marked by 🖺 icon.

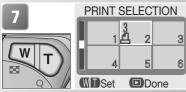

Use zoom buttons to specify number of prints (up to 9). To deselect picture, press **W** button when number of prints is 1. Repeat steps 5–7 to select additional pictures. To exit without altering print order, press MENU button.

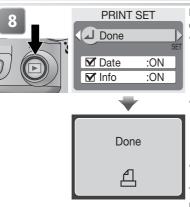

Press to complete print order and display menu of print options.

- To print date of recording on all pictures in print order, highlight Date and press multi selector to right.
   Check will appear in box next to item.
- To print shutter speed and aperture on all pictures in print order, highlight Info and press multi selector to right. Check will appear in box next to item.
- •To deselect checked item, highlight and press multi selector to right.

To complete print order and return to playback, highlight **Done** and press multi selector to right. To exit without altering print order, press MENU button.

## **Printing Pictures**

## Print Set

If you display the PRINT SET menu after creating a print order, the **Date** and **Info** options will be reset.

## a "Date"

If **Date** is selected, the date of recording will appear on pictures printed using DPOF. The date is based on the photo information recorded with the picture, and will not be correct if the camera clock was set incorrectly when the picture was taken (\*\*\* 14–15). The date will not be printed if the print system does not support the DPOF date function.

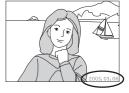

The date stamp recorded when **Date** or **Date and time** is selected for **Date imprint** (**3**) forms a permanent part of the image and will appear whenever the pictures are printed, even if the printer does not spport the DPOF date function. **Print set** can not be used to print the time and date of recording on pictures recorded when **Date** or **Date and time** is selected for **Date imprint**.

## Recording Movies

To record silent movies up to fifteen seconds in length:

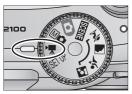

Rotate the mode dial to

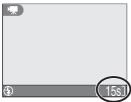

Turn the camera on The exposure count display in the monitor shows the length of the movie that can be recorded

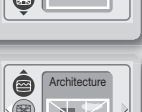

Start recording

Press the shutter-release button all the way down to start recording. During recording, a **OREC** icon will be displayed and progress will be shown by the indicator at the bottom of the monitor

End recording

Press the shutter-release button all the way down a second time to end recording. Recording will end automatically after fifteen seconds (seven seconds when TV movie (640) is selected; \$\ 52\) or when no more memory is available on the memory card.

Flash Mode Selection in Mode

The flash turns off (②) automatically when movie mode is selected.

## Digital Zoom

Digital zoom can not be used while recording is in progress.

## **Recording Movies**

The type of movie recorded can be selected from the following options:

| Option            | Description                                                                                                    |
|-------------------|----------------------------------------------------------------------------------------------------|
| Small movie (320) | Movies are recorded at a rate of 15 frames per second.                                                                                                    |
| (default option)  | Each frame has a size of 320 × 240 pixels.                                                                                                    |
| TV movie (640)    | Movies are recorded at a rate of 15 frames per second. Vertical interlacing is used to achieve a size of $640 \times 480$ pixels, suitable for television playback. The maximum length for movies recorded using this option is 7 s. |
| B/W movie (320)   | Movies are recorded in black and white at a rate of 15 frames per second. Each frame has a size of 320×240 pixels; file size is the same as for Small movies.                                                                        |
| Sepia movie (320) | Movies are recorded in sepia at a rate of 5 frames per second. Each frame has a size of $320 \times 240$ pixels; file size is the same as for Small movies.                                                                          |

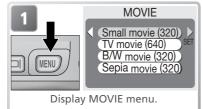

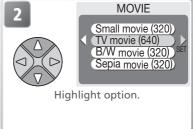

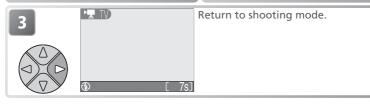

## Movies

Movies are recorded as Quick Time movie files with the extension ".MOV" and can be played back on a computer after transfer.

## **Viewing Movies**

During playback, movies are indicated by a icon. When displayed full screen in the monitor, movies can be played back using the zoom buttons and the multi selector. Movies can not be played back when thumbnails are displayed.

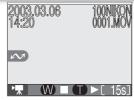

|                         |                | W 00 - 100J                                                                                                    |
|-------------------------|----------------|----------------------------------------------------------------------------------------------------|
| То                      | Press          | Description                                                                                                    |
| Start playback          | Q ( <b>T</b> ) | When movie ends, final frame is displayed for about one second, followed by still image of first frame.                                                                                                    |
| Stop playback           | (W)            | Stop movie and return to single-image playback.                                                                                                    |
| Pause/resume playback   |                | Pressing multi selector down while movie is in progress pauses display. To resume, press multi selector down again.                                                                                              |
| Rewind                  |                | Press and hold to rewind movie.                                                                                                    |
| Fast forward            |                | Press and hold to fast forward through movie.<br>Playback ends at last frame; once playback has<br>ended, first frame of movie will be displayed.                                                                |
| Rewind movie one frame  |                | When movie is paused, press multi selector once to left to rewind movie one frame.                                                                                                    |
| Advance movie one frame |                | When movie is paused, press multi selector once<br>to right to advance movie one frame. If last frame<br>of movie is displayed, pressing multi selector to<br>right ends movie playback and displays first frame |

of movie.

## **Editing Movies**

To cut the beginning or end from a movie, press the menu button after displaying the movie full frame or highlighting it in thumbnail playback (to skip directly to step 6, display a movie in single-frame playback and press the shutter-release button).

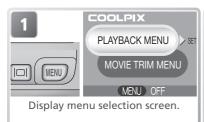

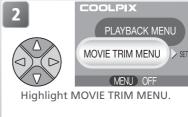

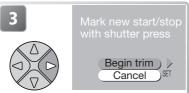

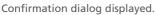

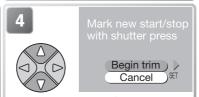

Highlight **Begin trim** (to exit without trimming movie, highlight **Cancel** and press multi selector to right).

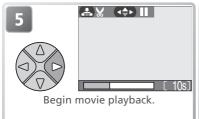

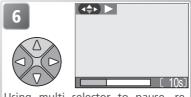

Using multi selector to pause, rewind, and advance movie, display first frame you want to keep.

## Editing Movies

Any sections cut from a movie are permanently deleted and can not be recovered. Be sure that the cropped portion of the movie does not contain frames you would like to keep. Movies can not be trimmed to a length of less than five frames.

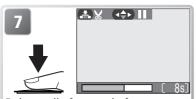

Delete all frames before current frame. If movie is paused, press multi selector down to resume playback.

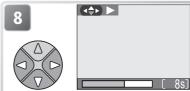

Display last frame you want to keep.

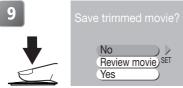

Delete all frames after current frame. Confirmation dialog will be displayed.

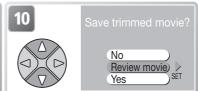

Highlight Review (select Yes and press multi selector to right to skip to Step 13, No to exit without editing movie).

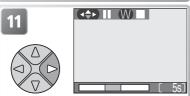

View edited movie (use multi selector to pause, rewind, and advance, or press **Pa**/W to end playback).

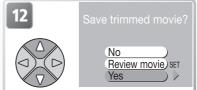

Highlight **Yes** (to exit without editing movie, highlight **No** and press multi selector to right).

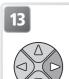

WARNING!
PLEASE WAIT FOR
THE CAMERA TO FINISH
RECORDING

Save edited movie to memory card. Sections cut from beginning and end of movie are discarded.

## **Using the Shooting Menu**

The shooting menu contains the following options:

| Option                          | Description                                                            | <b>8</b> |
|---------------------------------|------------------------------------------------------------------------|----------|
| Image quality/size              | Choose image size and quality.                                         | 58–59    |
| White balance (Ma mode only)    | Match white balance to your light source.                              | 60–61    |
| Exp. +/-                        | Adjust exposure for very bright, very dark, or high-contrast subjects. | 62       |
| Date imprint                    | Imprint pictures with the date and/or time of recording.               | 63       |
| Continuous (Ma mode only)       | Take pictures one at a time or in a sequence.                          | 64       |
| BSS (Ma mode only)              | Turn the Best Shot Selector (BSS) on or off.                           | 65       |
| Image sharpening (Ma mode only) | Control how much outlines in your pictures are sharpened.              | 66       |
| CF card format                  | Format memory cards for use in the camera.                             | 67       |

In (auto) and (manual) modes, the shooting menu is displayed when the MENU button is pressed. To display the shooting menu in (scene) or assist (2, , , , , , ) modes:

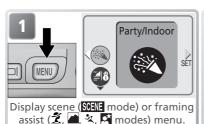

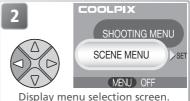

SHOOTING MENU

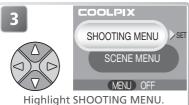

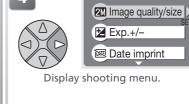

In ► (movie) mode, pressing the MENU button displays the movie menu (**¥** 52). The shooting menu is not available.

To make a selection from the shooting menu:

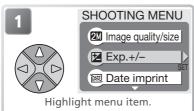

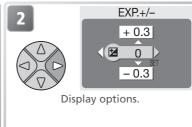

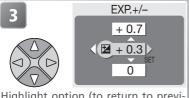

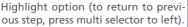

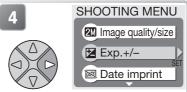

Make selection. To exit menu and return to shooting mode, press MENU button.

## **Image Quality/Size**

Pictures taken with a digital camera are recorded as image files. The size of the files, and with it the number of images that can be recorded on the memory card, depends on the *size* and *quality* of the images. Before shooting, choose image quality and size according to how you plan to use the picture.

| IMAGE QUALITY/SIZE  |
|---------------------|
| 211* High (1600*)   |
| Normal (1600)       |
| PC PC screen (1024) |
|                     |

|     | Option              | Size<br>(pixels) | Quality*            | Description                                                                                                    | Print size<br>(cm) <sup>†</sup> |
|-----|---------------------|------------------|---------------------|----------------------------------------------------------------------------------------------------|---------------------------------|
| 2M* | High<br>(1600*)     | 1,600×<br>1,200  | FINE (1:4)          | High quality, suitable for enlargements or high-quality prints.                                                             | 13×10<br>(5"×4")                |
| 2M  | Normal<br>(1600)    | 1,600×<br>1,200  | <b>NORMAL</b> (1:8) | Suited to print sizes ranging from large photo album size to A5 (roughly 8"×6").                                            | 13×10<br>(5″×4″)                |
| PC  | PC screen<br>(1024) | 1,024×<br>768    | NORMAL<br>(1:8)     | Suited to printing at smaller sizes (for example, in a letter or report), or to display on computer monitors 17" or larger. | 9×7<br>(3.5″×<br>2.5″)          |
| īV  | TV screen<br>(640)  | 640 ×<br>480     | NORMAL<br>(1:8)     | Can be displayed full-screen<br>on a television or 13" moni-<br>tor. Suited to distribution by<br>e-mail or the web.        | 5×4<br>(2″×1.5″)                |

<sup>\*</sup>To reduce the amount of memory each shot occupies, pictures are compressed as they are saved to the memory card. Compression selectively reduces the quality of the image. The more a picture is compressed, the more noticeable this loss of quality is likely to be. The figures in parentheses show the approximate compression ratio for each setting.

If in doubt, choose **Normal (1600)**. Pictures can be reduced or cropped when played back in the monitor after shooting (**&** 40).

<sup>†</sup> All figures are approximate. Dimensions in "Description" column assume a printer resolution of approximately 200 dpi, dimensions in "Print size" column a resolution of approximately 300 dpi.

The following table shows the approximate number of pictures that can be stored on eight- and sixteen-megabyte memory cards at different image quality/size settings.

| Image quality/size | 8-MB card | 16-MB card |
|--------------------|-----------|------------|
| High (1600*)       | 8         | 16         |
| Normal (1600)      | 15        | 31         |
| PC screen (1024)   | 34        | 69         |
| TV screen (640)    | 72        | 147        |

<sup>\*</sup> All figures are approximate. File size of pictures depends on scene recorded, producing wide variations in number of images that can be stored.

## // Image Quality/Size and Number of Exposures Remaining

The figure shown in the monitor for the number of exposures remaining is only an approximation. The file size of compressed images varies with the scene recorded, producing wide variations in the number of pictures that can be stored on the memory card

## Image Size

Smaller images create smaller files suited to transmission by e-mail or use in web pages. When printed at larger sizes, however, small images will be rough and uneven in appearance.

## Print Size

The size of images when printed depends on the printer resolution: the higher the resolution, the smaller the final print size.

## Image Quality/Size

The current image quality/size setting is shown by an icon at the bottom left corner of the monitor.

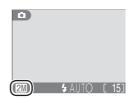

## White Balance (Ma Only)

White balance is used to preserve natural colors under different types of lighting. In (auto), scene, and assist modes, white balance is set automatically by the camera in response to lighting conditions and the selected scene. In (manual) mode, you can choose white balance from the following options:

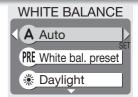

| Treff the renewing options. |                                                                                                   |  |
|-----------------------------|---------------------------------------------------------------------------------------------------|--|
| Option                      | Description                                                                                       |  |
| A Auto                      | White balance automatically adjusted to suit lighting conditions. Best choice in most situations. |  |
| PRE White bal. preset       | Gray object used as reference to set white balance under unusual lighting conditions.             |  |
| Daylight                    | White balance adjusted for direct sunlight.                                                       |  |
| Incandescent                | Use under incandescent lighting.                                                                  |  |
| <b>Fluorescent</b>          | Use under most types of fluorescent lighting.                                                     |  |
| <b>○</b> Cloudy             | Use when taking pictures under overcast skies.                                                    |  |
| Speedlight                  | Use with the flash.                                                                               |  |

#### Preset White Balance

Preset white balance is used when shooting under mixed lighting or to compensate for light sources with a strong color cast (for example, to make pictures taken under a lamp with a red shade look as though they had been taken under white light). When PRE (White bal. preset) is selected from the white-balance menu, the camera will zoom in and the menu shown above at right will be displayed in the monitor.

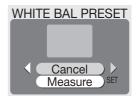

| Option  | Description                                                                                                    |
|---------|----------------------------------------------------------------------------------------------------|
| Cancel  | Recalls the most recent value for preset white balance from memory and sets white balance to this value.                                                                                                    |
| Measure | To measure a new value for white balance, place a gray object, such as a piece of cardboard, under the lighting that will be used in the final picture. Frame this object so that it fills the square in the center of the menu shown above. Highlight <b>Measure</b> and press the multi selector to the right to measure a new value for white balance (shutter will be released and camera will return to original zoom position, but no picture will be recorded). |

## White Balance

At settings other than auto, white balance is shown by an icon in the monitor.

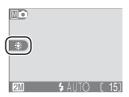

## Exp. +/-

The **Exp.** +/- (exposure compensation) menu is used to alter exposure from the value suggested by the camera, making pictures brighter or darker. Exposure can be adjusted in the range -2.0 to +2.0 EV.

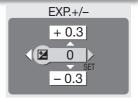

## Choosing an Exposure Compensation Value

As a rule of thumb, select *positive* values when large areas of the frame are very brightly lit (for example, when photographing an expanse of sunlit water, sand, or snow) or when the background is much brighter than the main subject. Choose *negative* values when large areas of the frame are very dark (for example, when photographing a forest of dark green leaves) or when the background is much darker than the main subject. This is because the camera, in order to avoid extreme over- or under-exposure, tends to lower exposure when the frame is very bright and raise exposure when the frame is very dark, which can make naturally bright subjects look dim and naturally dark subjects appear over-bright, or "washed out."

## Exposure Compensation

At settings other than 0, exposure compensation is shown in the monitor.

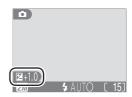

# **Date Imprint**

The date imprint option is used to imprint the date or the date and time of recording on pictures as they are recorded to the memory card. It can not be used to imprint a date stamp on pictures after recording.

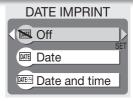

| Option                  | Description                                                                                              |
|-------------------------|----------------------------------------------------------------------------------------------------|
| ™ Off                   | Time and date do not appear on pictures.                                                                 |
| Date                    | Date is imprinted at bottom right corner of all pictures taken while this option is in effect.           |
| <b>■■</b> Date and time | Date and time are imprinted at bottom right corner of all pictures taken while this option is in effect. |

#### Image Quality/Size

Data imprinted at an **Image quality/size** setting of **TV screen (640)** may be difficult to read. Choose a setting of **PC screen (1024)** or larger when using the date imprint option.

#### Restrictions on Date Imprint

**Date imprint** turns off automatically and can not be selected when when **Continuous** is selected in the CONTINUOUS menu (**85** 64).

## Date Imprint

Imprinted data forms a permanent part of the image and will appear whenever the image is printed, regardless of whether the date option is chosen in the **Print set** menu. At settings other than **Off**, a **DATE** icon is displayed in the monitor during shooting. Check before shooting to make sure that the camera clock is set to the correct time and date.

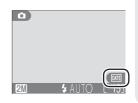

The date is recorded in the order selected in the DATE menu. You will not be able to select **Date** or **Date and time** if the camera clock has not been set.

## Print Set

The **Print set** option can be used to print the date and time of recording on images taken with **Off** selected in the DATE IMPRINT menu (**M** 48–50).

# Continuous (Ma Only)

Use the options in this menu to capture a fleeting expression on a portrait subject, photograph a subject that is moving unpredictably, or capture motion in a series of pictures.

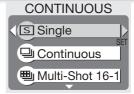

| Option                   | Description                                                                                                    |
|--------------------------|----------------------------------------------------------------------------------------------------|
| S Single                 | Camera takes one picture each time shutter-release button is pressed.                                                                                                    |
| 및 Continuous             | Camera takes pictures continuously while shutter-release button is held down. Pictures are recorded at rate of about three frames every two seconds. Rate of recording will drop when icon is displayed.                                                                                                    |
| <b>■ Multi-Shot 16-1</b> | Each time shutter-release button is pressed, camera takes sixteen consecutive images 400 ×300 pixels in size and arranges them in four rows to form a single picture.                                                                                                    |
| ■ Multi-Shot 16-2        | Camera takes pictures at a rate of about fifteen frames per second while shutter-release button is held down. Shooting ends after four seconds or when you release shutter-release button. From these pictures, camera selects sixteen frames at regular intervals and arranges them in four rows to form a single picture 1,600 $\times$ 1,200 pixels in size. Remaining images are discarded. |

#### Restrictions on Camera Settings

At settings other than **Single**, the flash turns off automatically and focus, exposure, and auto white balance for all photos are determined by the first picture in each series. At a setting of **Continuous**, **Date imprint** turns off automatically. When **Multi-Shot 16-1** or **Multi-Shot 16-2** is selected, digital zoom can not be used and **Image quality/size** is fixed at **Normal (1600)**. **Multi-Shot 16-1** and **Multi-Shot 16-2** can not be selected when digital zoom is in effect. BSS is available only at a setting of **Single**.

## Continuous

At settings other than **Single**, the current "continuous" setting is indicated by an icon in the monitor.

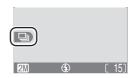

# Best Shot Selector (Mc Only)

When the "Best Shot Selector" (BSS) is on, the camera takes pictures as long as the shutter-release button is held down, to a maximum of ten. These images are then compared and the sharpest picture (the picture with highest level of detail) saved to memory card. BSS is recommended for situations in which inadvertent camera movement can produce blurred pictures, for example when:

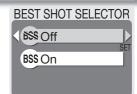

- the camera is zoomed in
- lighting is poor and the flash can not be used

| Option | Description                                                           |
|--------|-----------------------------------------------------------------------|
| ßS Off | BSS off; camera functions normally.                                   |
|        | BSS on. Flash turns off automatically and focus, exposure, and        |
| BSS On | auto white balance for all photos are determined by the first picture |
|        | in each series.                                                       |

#### Notes on BSS

BSS may not produce the desired results with a moving subject or if you change the composition while the shutter-release button is pressed all the way down.

#### "Continuous" and BSS

CONTINUOUS is automatically set to **Single** when BSS is on. Choosing another option for CONTINUOUS cancels BSS.

#### The Self-Timer

BSS will not take effect when the self-timer is on, even if **On** is selected in the BEST SHOT SELECTOR menu.

#### Date Imprint

Date imprint ( 63) turns off automatically when BSS is on.

## **Q** BSS

When BSS is on, a **BSS** icon appears in the monitor.

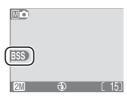

# lmage Sharpening (M🗗 Only)

The camera automatically processes pictures to emphasize the borders between light and dark areas of the picture, making edges seem sharper. As this processing takes place after shooting, its effects can not be previewed in the monitor, but they will be visible in the final picture. In Manual) mode, the image-sharpening menu gives you control over the amount of sharpening performed.

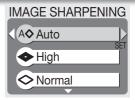

| •       |                                                             |
|---------|-------------------------------------------------------------|
| Option  | Description                                                 |
| A⊗ Auto | Camera sharpens edges for optimal results; amount of sharp- |
|         | ening varies from shot to shot.                             |
| High    | Pictures processed to increase sharpness, making edges more |
|         | distinct.                                                   |
| Normal  | Camera performs same standard level of sharpening on all    |
|         | images.                                                     |
|         | Sharpening reduced below normal level.                      |
| S Off   | No sharpening performed.                                    |

## Taking Pictures for Retouching on a Computer

When taking pictures that will later be retouched, choose **Off**.

## Image Sharpening

At settings other than **Auto**, the current image-sharpening setting is indicated by an icon in the monitor.

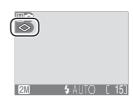

# **CF Card Format**

The memory card provided with your camera is formatted at shipment. If you purchase additional memory cards for added storage, you will however need to format the cards before first use.

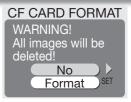

#### Before Formatting

Formatting memory cards permanently deletes all data they contain, including protected pictures and any other data that may be on the card. Before formatting, be sure to transfer to a computer any pictures you would like to keep (\*\* 45–47).

Selecting **CF card format** displays the confirmation dialog shown above. To format the memory card:

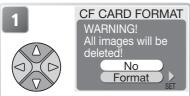

Highlight to Format (to exit without formatting card, highlight No and press multi selector to right).

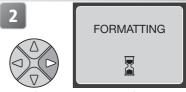

Begin formatting. While formatting is in progress, message shown above will be displayed.

## **✓** During Formatting

Do not turn the camera off, remove the batteries or memory card, or unplug the AC adapter (available separately) while formatting is in progress.

# **Using the Playback Menu**

The playback menu contains the following options:

| Option        | Description                                                                                                    | <u>8</u> |
|---------------|----------------------------------------------------------------------------------------------------|----------|
| Print set     | Select pictures for printing on a DPOF-compatible device; specify number of copies and information to be included on prints. | 48–50    |
| Slide show    | View pictures on the memory card in an automatic slide show.                                                                 | 69–71    |
| Delete        | <b>Delete</b> Delete all or selected pictures.                                                                               |          |
| Protect       |                                                                                                    |          |
| Auto transfer | Mark all or selected pictures for transfer to a computer; turn auto transfer marking on or off.                              | 75–76    |

## To display the playback menu:

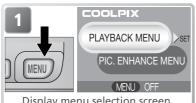

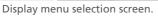

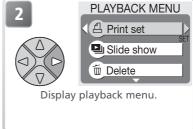

# **Slide Show**

This option is used to play pictures back in an automated "slide show" with about three seconds between each picture.

| Option                   | Description                |  |  |
|--------------------------|----------------------------|--|--|
| Select all               | View all pictures in order |  |  |
|                          | recorded.                  |  |  |
| <b>≡</b> Select image(s) | View specified pictures in |  |  |
| === Select Image(s)      | order selected.            |  |  |

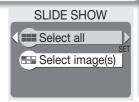

## Viewing All Pictures in the Order Recorded

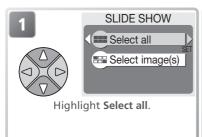

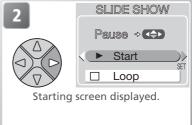

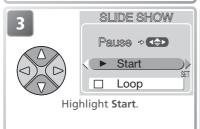

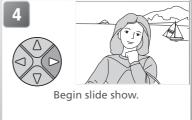

#### C "Loop"

If **Loop** is selected in the starting screen, the slide show will repeat automatically. To select or deselect the loop option, highlight **Loop** and press the multi selector to the right. A check mark next to **Loop** indicates that the loop option is selected.

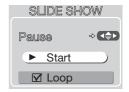

# **Viewing Chosen Images in the Order Selected**

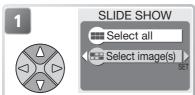

Highlight Select image(s).

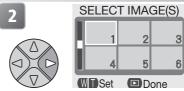

Pictures on memory card displayed as thumbnail images.

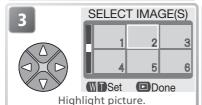

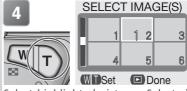

Select highlighted picture. Selected picture marked by number showing position in slide show.

Repeat steps 3-5 to select addi-

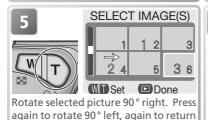

tional pictures. Pictures will be played back in order selected. To deselect picture, highlight and press **W** button. Remaining pictures in selection will be renumbered. To exit without changing selection, press MENU button.

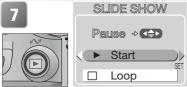

to original orientation.

Starting screen displayed. Start slide show as described in steps 3–4 of "Viewing All Pictures in the Order Recorded." The following operations can be performed during the show:

| То                       | Press | Description                                                                                                    |
|--------------------------|-------|----------------------------------------------------------------------------------------------------|
| Pause slide<br>show      |       | Menu shown at right will be displayed. Highlight Restart and press multi selector to right to resume show. Highlight End and press multi selector to right to end show. |
| Skip to next<br>frame    |       | Press multi selector to right to skip to next slide.<br>Hold multi selector down to fast forward through show.                                                          |
| Return to previous frame |       | Press multi selector to left to return to previous slide. Hold multi selector down to rewind through show.                                                              |
| End slide show           | MENU  | End slide show and return to playback.                                                                                                    |

# Delete

The delete menu contains the following options:

| Option   |                         | Description          |  |
|----------|-------------------------|----------------------|--|
| 10       | Erase selected images   | Delete selected pic- |  |
| W)       | Liase selected illiages | tures.               |  |
| <b>₩</b> | Erase all images        | Delete all pictures. |  |

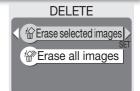

## **Deleting Selected Pictures**

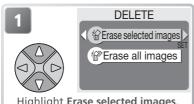

Highlight Erase selected images.

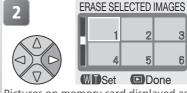

Pictures on memory card displayed as thumbnail images.

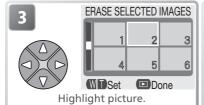

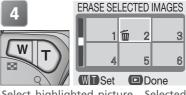

Select highlighted picture. Selected pictures marked by micon.

Repeat steps 3 and 4 to select additional pictures. To deselect picture, highlight and press W or T button. To exit without deleting pictures, press (MENU) button.

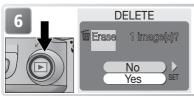

Confirmation dialog displayed. Select **Yes** to delete pictures, **No** to exit without deleting pictures.

## **Deleting All Pictures**

To delete all unprotected pictures on the memory card:

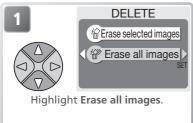

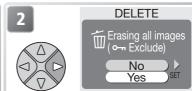

Confirmation dialog displayed. Select **Yes** to delete pictures, **No** to exit without deleting pictures.

#### Before Deletion

*Once deleted, pictures can not be recovered.* Be sure that any pictures you would like to keep have been transferred to a computer (**½** 45–47).

#### Protected Pictures

Pictures marked with a On icon are protected and can not be deleted (874).

# **Protect**

This option is used to protect pictures from accidental deletion. Protected files can not be deleted by pressing the button or using the options in the **Delete** menu. Note, however, that protected pictures *will* be deleted when the memory card is formatted.

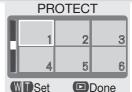

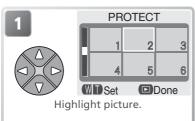

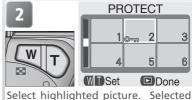

pictures marked by On icon.

Repeat steps 1 and 2 to select additional pictures. To deselect picture, highlight and press **W** or **T** button. To exit without changing protected status of pictures, press MENU button.

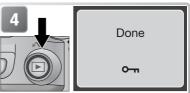

Complete operation and return to playback menu.

# **Auto Transfer**

This option is used to mark pictures for transfer to a computer and to turn automatic transfer marking on and off.

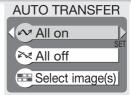

| Option                                                                                                    | Description                                                                                                    |  |
|----------------------------------------------------------------------------------------------------|----------------------------------------------------------------------------------------------------|--|
| All on (default option)                                                                                               | All pictures on memory card are marked for transfer. Pictures taken while this option is in effect will be marked for transfer. |  |
| Remove transfer marking from all pictures of card. Pictures taken while this option is in not be marked for transfer. |                                                                                                    |  |
| <b>Select image(s)</b>                                                                                                | Mark selected pictures for transfer.                                                                                            |  |

#### Transferring More than 999 Pictures

No more than 999 pictures can be marked for transfer. If the memory card contains more than 999 pictures, transfer all pictures using Nikon View. See the *Nikon View Reference Manual* (on CD) for details.

#### Hidden Pictures

Some Nikon digital cameras allow you to hide pictures during playback. Hidden pictures can be viewed on the COOLPIX 2100 but can not be selected for transfer.

#### The MIcon

Pictures that have been selected for transfer are identified by a 
icon.

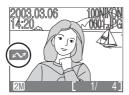

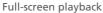

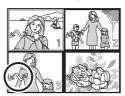

Thumbnail playback

When you connect the camera to a computer via the UC-E6 USB cable and press the button to transfer pictures, only pictures marked with a vicon will be transferred. Note that the camera button can not be used to transfer pictures in Mac OS X version 10.1.2. Use Nikon View to transfer pictures.

## **Marking Selected Pictures for Transfer**

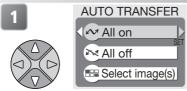

Highlight Select image(s).

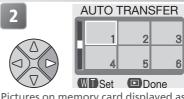

Pictures on memory card displayed as thumbnail images.

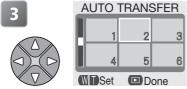

Highlight picture.

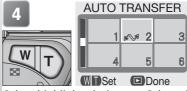

Select highlighted picture. Selected pictures marked by icon.

Repeat steps 3 and 4 to select additional pictures. To deselect picture, highlight and press W or T button. To exit without changing transfer status of pictures, press MENU button.

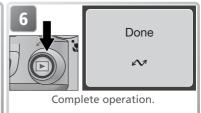

#### Marking Pictures for Transfer with Other Cameras

Pictures selected for transfer with another model of Nikon camera can not be transferred when the memory card is inserted in the COOLPIX 2100. Use the COOLPIX 2100 to reselect the pictures.

# **Using the Setup Menu**

The setup menu contains the following options:

| Option                                                                                               | Description                                                                             | <u>8</u> |
|----------------------------------------------------------------------------------------------------|-----------------------------------------------------------------------------------------|----------|
| Welcome screen                                                                                       | <b>Welcome screen</b> Choose the welcome screen displayed when the camera is turned on. |          |
| Language                                                                                             | Choose a language for camera menus and messages.                                        |          |
| Date                                                                                                 | Set the camera clock. 14–15                                                             |          |
| Brightness                                                                                           | Adjust monitor brightness. 79                                                           |          |
| Volume                                                                                               | Turn the camera speaker on or off.                                                      |          |
| Auto off  Choose how long the monitor will remain on before turning off automatically to save power. |                                                                                         | 79       |
| CF card format                                                                                       | Format memory cards for use in the camera.                                              |          |
| Choose <b>PTP</b> or <b>Mass Storage</b> according to your computer's operating system.              |                                                                                         | 45       |
| Video mode                                                                                           | Select the video mode from NTSC and PAL.                                                | 80       |
| Reset all                                                                                            | Restore camera settings to default values.                                              |          |

When you rotate the mode dial to SETUP (setup), the setup menu will be displayed in the monitor. To make a selection from the setup menu, use the multi selector as described in "The Shooting Menu" ( 56).

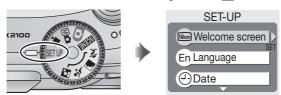

"Language" and "Date"

The **Language** and **Date** options are described in "First Steps" (**14**–15).

CF Card Format"

The **CF card format** option is described in "The Shooting Menu" (**8** 67).

C "USB"

The **USB** option is described in "Viewing Pictures on a Computer" (845).

# Welcome Screen

This option is used to choose the welcome screen displayed when the camera is turned on.

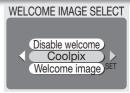

| Option          | Descriptior                                                                                                    | 1                                 |  |
|-----------------|----------------------------------------------------------------------------------------------------|-----------------------------------|--|
| Disable welcome | No welcome screen is displayed when camera is turned on.                                                                                                    |                                   |  |
| Coolpix         | Image shown at right is displayed when camera is turned on.                                                                                                    | COOLPIX                           |  |
| Welcome image   | Select this option to choose welcome screen from pictures currently stored on camera memory card. Highlight picture using multi selector, press  to select. To exit without changing welcome screen, press  ENU button. | WELCOME SCREEN  1 2 3 4 5 6  Done |  |

## Small Pictures and Cropped Copies

Resized copies created with the small picture and cropping options can only be selected for the welcome screen if they are  $640 \times 480$  pixels or larger.

# "Welcome Image"

When **Welcome image** is selected, the chosen picture will appear at startup even when the memory card containing the image is removed from the camera. If you select **Welcome image** after choosing a custom welcome screen, the confirmation dialog shown at right will be displayed. Select **Yes** to choose a new picture for the welcome screen, **No** to exit leaving the welcome screen unchanged.

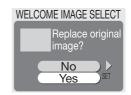

# Brightness

Press the multi selector up or down to increase or decrease the brightness of the monitor by moving the arrow to the left of the display up or down. Press the multi selector left or right to return to the setup menu.

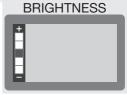

# Volume

This option is used to enable or disable the sounds played when an error occurs or when you turn the camera or monitor on, select a new mode, make a selection from menus, or release the shutter

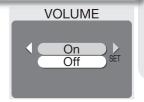

# **Auto Off**

When operated on battery power, the camera will enter standby mode if no operations are performed for the length of time selected in the AUTO OFF menu. Choose from thirty seconds (30 s, the default setting), one minute (1 m), five minutes (5 m), or thirty minutes (30 m). Regardless of the option chosen in the AUTO OFF menu, the monitor will remain on for three minutes

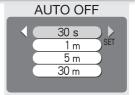

when menus are displayed. When powered by an AC adapter, the camera will enter standby mode if no operations are performed for thirty minutes.

# Video Mode

Before connecting your camera to a video device such as a television or VCR (\$\text{\text{\texi{\texi{\text{\texi}\text{\text{\text{\texi{\text{\text{\text{

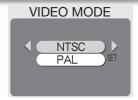

# Reset All

Select this option to restore the settings listed below to their original state.

| Option | Description                            |
|--------|----------------------------------------|
| No     | Exit menu, leaving settings unchanged. |
| Reset  | Restore settings to default values.    |

RESET ALL

Reset all settings to default values

No
Reset

The following settings are affected:

| 5                                      | •                 |                    |               |
|----------------------------------------|-------------------|--------------------|---------------|
| Setting                                | Default           | Setting            | Default       |
| Portrait assist                        | PORTRAIT          | Image quality/size | Normal (1600) |
| Landscape assist                       | LANDSCAPE         | White balance      | Auto          |
| Sports assist                          | SPORTS            | Exp. +/-           | ±0            |
| Night portrait                         | NIGHT             | Date imprint       | Off           |
| assist                                 | PORTRAIT          | Continuous         | Single        |
| SCENE Scene                            | Party/Indoor      | Best Shot Selector | Off           |
| ► Movie                                | Small movie (320) | Image sharpening   | Auto          |
| Flash mode                             | Auto*             | Auto transfer      | All on        |
| Self-timer                             | Off               | Welcome screen     | Coolpix       |
| Macro close-up                         | Off               | Brightness         | 3             |
| * <b>‡  </b> may be selected in  mode. |                   | Volume             | On            |
|                                        |                   | Auto off           | 30s           |

Choosing **Reset** also clears the current file number (**3** 23) from memory. Numbering will continue from the lowest number available on the memory card. All other settings are unaffected.

#### Resetting File Numbering to 0001

To reset file numbering (**3** 23) to 0001, select **Reset All** after either deleting all pictures (**3** 73) or formatting the memory card (**3** 67).

# **Optional Accessories**

At the time of writing, the following optional accessories were available for your Nikon digital camera. Contact your local retailer or Nikon representative for details.

|                                       | Additional EN-MH1 NiMH batteries are available   |
|---------------------------------------|--------------------------------------------------|
|                                       | from your retailer or local Nikon representative |
|                                       | MH-70 battery charger for EN-MH1 batteries       |
|                                       | EH-61 AC adapter                                 |
|                                       | CS-CP14 soft case                                |
| CompactFlash™ memory<br>card adapters | FC-ΔD1 PC-card adapter                           |
|                                       |                                                  |
| Optional Speedlight                   |                                                  |
| Flash bracket                         | SK-9 flash bracket for SB-30 Speedlights         |

When mounted on the SK-9 flash bracket as shown below, the compact Nikon SB-30 Speedlight can be used for wireless sync flash photography, supplementing the camera's built-in flash (set the SB-30 to Wireless Slave A). For more information, see the instructions provided with the SB-30

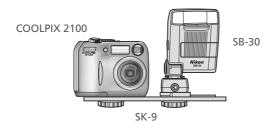

# **Caring for Your Camera**

## Cleaning

#### Lens

One key to cleaning the lens is to not touch it with your fingers. Remove dust or lint with a *blower* (typically a small device with a rubber bulb attached to one end that you pump to produce a stream of air out the other). To remove fingerprints or other stains that can not be removed with a blower, wipe the lens with a soft cloth, using a spiral motion that starts in the center of the lens and works out to the edges.

#### Monitor

Remove dust or lint with a blower. To remove fingerprints and other stains, clean the monitor with a soft, dry cloth, being careful not to apply pressure.

# Avoid contact with liquid crystal

Should the monitor break, care should be taken to avoid injury due to broken glass and to prevent the liquid crystal from the monitor touching the skin or entering the eyes or mouth.

## Body

Use a blower to remove dust and lint, then wipe gently with a soft, dry cloth. After using the camera at the beach or seaside, wipe off any sand or salt with a cloth lightly dampened with fresh water, then dry thoroughly.

Do not use alcohol, thinner, or other volatile chemicals.

#### Notes on the Monitor

- The monitor may contain a few pixels that are always lit or that do not light. This is a characteristic common to all TFT LCD monitors, and does not indicate a malfunction. Images recorded using the product will not be affected.
- When you frame bright subjects, vertical comet-like streaks that whiten toward either end may appear in the monitor. This phenomenon, known as "smear," does not appear in the final photograph and does not indicate a malfunction. Some smear may appear in movies.
- Images in the monitor may be difficult to see in a bright light.
- The monitor is lit by an LED backlit. Should the monitor begin to dim or flicker, contact your Nikon service representative.

#### **Storage**

Turn the camera off when not in use and check that the power-on lamp is off before putting the camera away. To prevent mold or mildew, store the camera in a dry, well-ventilated area. If you will not be using the product for long periods, remove the batteries to prevent leakage and store the camera in a plastic bag containing a desiccant. Do not store the camera case (available separately) in a plastic bag, as this may cause the material to deteriorate. Note that desiccant gradually loses its capacity to absorb moisture and should be replaced at regular intervals. Do not store your camera with naptha or camphor moth balls or in locations that:

- are poorly ventilated or damp
- are next to equipment that produces strong electromagnetic fields, such as televisions or radios
- are exposed to temperatures below −10°C (14°F) or above 50°C (122°F; for example near a space heater or in a closed vehicle on a sunny day)
- are subject to humidities of over 60%

To prevent mold or mildew, take the camera out of storage at least once a month. Turn the camera on and release the shutter a few times before putting the camera away again.

Store the batteries in a cool, dry place.

#### Batteries

- When turning the camera on, check that the batteries are charged. The monitor will display a warning when batteries are low.
- Carry a fresh CRV3 battery as a replacement when taking pictures on important occasions. You may find it difficult to purchase replacement batteries on short notice.
- On cold days, the capacity of batteries tends to decrease. Be sure that the batteries are fully charged before heading outside to take pictures in cold weather. Keep spare batteries in a warm place and exchange as necessary. Once warmed, a cold battery may recover some of its charge.

- If the battery terminals are dirty, wipe them off with a clean, dry cloth before use.
- Repeatedly recharging NiMH batteries before they are fully exhausted may result in a "memory" effect, causing the batteries to lose their charge quickly. The batteries will return to normal after being fully discharged and recharged.
- NiMH batteries gradually lose their charge when left unused. We recommend that you charge NiMH batteries immediately before use.
- Used batteries are a valuable resource.
   Please recycle used batteries in accordance with local regulations.

# **Error Messages**

The following table lists the error messages and other warnings that appear in the monitor and how to deal with them.

| Display                                                         | Problem                                      | Solution                                                                                                    | <b>6</b>     |
|-----------------------------------------------------------------|----------------------------------------------|----------------------------------------------------------------------------------------------------|--------------|
| (Flashes)                                                       | Clock not set.                               | Set clock to current date and time.                                                                                                    | 15           |
| WARNING!!                                                       |                                              | Turn camera off and replace                                                                                                    |              |
| BATTERY<br>EXHAUSTED                                            | Batteries exhausted.                         | batteries.                                                                                                    | 8            |
| AF●<br>(● flashes red)                                          | Camera cannot focus.                         | Use focus lock to focus on<br>another subject at same<br>distance, then recompose<br>picture.                                                              | 21           |
| ,C),                                                            | Slow shutter speed. Pictures may be blurred. | Use flash, or steady camera using tripod, by placing camera on level surface, or by holding camera in both hands with elbows against torso.                | 18,<br>24–25 |
| WARNING!! Please wait for camera to finish recording            |                                              | Message clears from display automatically when recording is complete.                                                                                      | 21           |
| MONITOR OFF                                                     | for an extended period, ac-                  | Use viewfinder or turn camera off and wait a few minutes before turning camera on again.                                                                   | _            |
| NO CARD PRESENT                                                 | Camera can not detect memory card.           | Turn camera off and confirm<br>that memory card is correct-<br>ly inserted.                                                                                | 10–11        |
| CARD IS NOT FORMATTED  FORMAT NO                                | ,                                            | Press multi selector up to<br>highlight <b>FORMAT</b> and<br>press to right to format<br>card, or turn camera off and<br>replace card.                     | 67,<br>10–11 |
| THIS CARD CANNOT BE USED  WARNING!! This CF card cannot be read | Error accessing memory card.                 | <ul> <li>Use approved card.</li> <li>Check that connectors are<br/>clean. If card is damaged,<br/>contact retailer or Nikon<br/>representative.</li> </ul> | 11<br>—      |

| Display                        | Problem                                                                                                    | Solution                                                                                                    | _ <mark>&amp;</mark> _         |
|--------------------------------|----------------------------------------------------------------------------------------------------|----------------------------------------------------------------------------------------------------|--------------------------------|
| OUT OF MEMORY                  | Camera in shooting mode:<br>Insufficient memory to re-<br>cord pictures at current set-<br>tings.                               | <ul> <li>Choose lower image quality/ size.</li> <li>Delete pictures.</li> <li>Insert new memory card.</li> </ul>                                                              | 58–59<br>22–23,<br>72–73<br>10 |
| <u> </u>                       | Camera connected to com-<br>puter: Not enough space on<br>memory card to record in-<br>formation need for transfer.             | Disconnect camera, delete unwanted pictures, and try again.                                                                                                    | 22–23,<br>72–73                |
| IMAGE CANINOT                  | <ul> <li>Memory card has not been<br/>formatted for use in cam-<br/>era, or error occurred while<br/>saving picture.</li> </ul> | ,                                                                                                    | 67                             |
| IMAGE CANNOT<br>BE SAVED       | <ul> <li>Camera has run out of file<br/>numbers.</li> </ul>                                                                     | <ul> <li>Insert new memory card<br/>or delete pictures.</li> </ul>                                                                                                    | 10, 22,<br>23,<br>72–73        |
|                                | crop, or picture enhance options.                                                                                               | from movies or from other copies.                                                                                                    |                                |
| CARD CONTAINS<br>NO IMAGES     | No pictures on memory card.                                                                                                    | Press button to return to shooting mode.                                                                                                    | 22                             |
| FILE CONTAINS<br>NO IMAGE DATA | File created by computer or different make of camera.                                                                           | View file on computer or correct make of camera.                                                                                                    | _                              |
| COMMUNICATIONS<br>ERROR        | USB cable disconnected or<br>memory card removed while<br>pictures are being trans-<br>ferred to computer.                      | If error appears in computer monitor, click <b>OK</b> to exit Nikon View. Turn camera off, reconnect cable or replace memory card, then turn camera on and transfer pictures. |                                |
|                                | USB option set incorrectly.                                                                                                    | Turn camera off and disconnect cable, then choose new USB setting in camera setup menu and reconnect camera. If error persists, use Nikon View  button to transfer pictures.  | 45                             |

## **Error Messages**

| Display                                 | Problem                                            | Solution                                                                                                    | _ <b>&amp;</b> _ |
|-----------------------------------------|----------------------------------------------------|----------------------------------------------------------------------------------------------------|------------------|
| NO IMAGES ARE<br>MARKED FOR<br>TRANSFER | transfer when 🕨 button                             | Disconnect camera and se-<br>lect at least one picture for<br>transfer, then begin transfer<br>again.                                                                   | 47,<br>75–76     |
| TRANSFER<br>ERROR                       | ·                                                  | Check that camera is connected and that batteries are fully charged.                                                                                                    | 12,<br>46        |
| LENS ERROR                              | Error has occurred during lens operation.          | Turn camera off and then on again. If error persists, contact retailer or Nikon representative.                                                                         | _                |
| SYSTEM ERROR                            | Error has occurred in camera's internal circuitry. | Turn camera off, unplug optional AC adapter (if using), remove and reinsert batteries, and turn camera on. If error persists, contact retailer or Nikon representative. | 8–9,<br>12       |

# Troubleshooting

If your camera fails to function as expected, check the list of common problems below before consulting your retailer or Nikon representative. Refer to the page numbers listed in the right-most column for information on solving the problems listed here.

#### *✓ Electronically-Controlled Cameras*

In extremely rare instances, unusual characters may appear in the monitor and the camera may stop functioning. In most cases, this phenomenon is caused by a strong external static charge. Turn the camera off, remove and replace the batteries, and turn the camera on again, or, if you are using an AC adapter (available separately), disconnect and reconnect the adapter, and turn the camera on again. In the event of continued malfunction, contact your retailer or Nikon representative. Note that disconnecting the power source as described above may result in the loss of any data not recorded to the memory card at the time the problem occurred. Data already recorded to the memory card will not be affected.

| Problem                         | Possible cause                                                                                   | 8  |
|---------------------------------|--------------------------------------------------------------------------------------------------|----|
|                                 | Camera is off.                                                                                   | 12 |
|                                 | Batteries are not correctly inserted or battery-chamber<br>cover is not properly latched.        | 8  |
|                                 | Batteries are exhausted.                                                                         | 12 |
| Monitor is blank                | <ul> <li>EH-61 AC adapter (available separately) is not properly<br/>connected.</li> </ul>       | _  |
|                                 | • Camera is in sleep mode. Press D button or press                                               | 13 |
|                                 | shutter-release button halfway.<br>• Monitor is off. Press □ button.                             | 5  |
|                                 | • USB cable is connected.                                                                        | 5  |
|                                 |                                                                                                  | _  |
|                                 | Video cable is connected.                                                                        |    |
| Camera turns off                | Batteries are low.                                                                               | 12 |
| without warning                 | Batteries are cold.                                                                              | 83 |
| No indicators appear in monitor | <ul> <li>• Indicators are hidden. Press □ button until indicators<br/>are displayed.</li> </ul>  | 5  |
| Monitor is hard to              | <ul> <li>Ambient lighting is too bright: move to a darker location or use viewfinder.</li> </ul> | 19 |
| read                            | <ul> <li>Monitor brightness needs adjustment.</li> </ul>                                         | 79 |
|                                 | • Monitor is dirty: clean monitor.                                                               | 82 |

# Troubleshooting

| Problem                                | Possible cause                                                                                                    | 8             |
|----------------------------------------|----------------------------------------------------------------------------------------------------|---------------|
|                                        | Camera is in playback mode.                                                                                                  | 22            |
|                                        | Batteries are exhausted.                                                                                                    | 12            |
|                                        | • Red (4) lamp flickers: flash is charging.                                                                                  | 20            |
|                                        | • Green (AF) lamp flickers: camera unable to focus.                                                                          | 20            |
| No picture is taken                    | • Message "CARD IS NOT FORMATTED" appears in                                                                                 | -             |
| when shutter-release button is pressed | monitor: memory card is not formatted for use in your camera.                                                                | 67            |
| button is pressed                      | <ul> <li>Message "NO CARD PRESENT" appears in monitor:<br/>no memory card in camera.</li> </ul>                              | 10–11         |
|                                        | <ul> <li>Message "OUT OF MEMORY" appears in monitor: in-<br/>sufficient memory to record picture at current Image</li> </ul> | 58            |
|                                        | quality/size setting.                                                                                                    |               |
|                                        | • Flash is off.                                                                                                    | 24            |
| Pictures are too dark                  | • Flash window is blocked.                                                                                                   | 18            |
| (underexposed)                         | • Subject is outside range of flash.                                                                                         | 25            |
| ·                                      | • Exposure compensation is too low.                                                                                          | 62            |
| Pictures are too bright (overexposed)  | • Exposure compensation is too high.                                                                                         | 62            |
| Pictures are out of                    | $\bullet$ Subject was not in focus area when shutter-release                                                                 | 20            |
| focus                                  | <ul><li>button was pressed halfway.</li><li>Green (AF) lamp flickers: camera unable to focus.</li></ul>                      | 20            |
|                                        | • Camera shook during shot. Blurring caused by cam-                                                                          | 20            |
|                                        | era shake can be reduced by:                                                                                                 |               |
| Pictures are blurred                   | ◆Using the flash                                                                                                    | 24            |
|                                        | ◆Using the Best Shot Selector (BSS)                                                                                          | 65            |
|                                        | ◆Using the self-timer with a tripod                                                                                          | 26            |
| Randomly-spaced                        | • Shutter speed too slow. Noise can be reduced by:                                                                           | 2.4           |
| bright pixels                          | • Using the flash                                                                                                    | 24            |
| ("noise") appear in                    | ◆Selecting ⚠ (night portrait assist) mode, or selecting SCENE (scene) mode and choosing ➡ Dusk/Dawn                          | 33, 35,<br>36 |
| image                                  | or Night landscape                                                                                                    | 30            |
| Colors are unnatural                   | White balance does not match light source.                                                                                   | 60            |

| Problem                                                                                                    | Possible cause                                                                                                    | 8                           |
|----------------------------------------------------------------------------------------------------|----------------------------------------------------------------------------------------------------|-----------------------------|
|                                                                                                    | • Flash is off. Note that flash turns off automatically when:                                                                                                    | 24                          |
| Flash does not fire                                                                                                    | ◆The mode dial is set to (landscape assist), (sports assist), or (movie), or to (scene) mode with any of Sunset, In Night landscape, Museum, Fireworks show, or Dusk/Dawn selected in scene menu ◆Continuous is set to option other than Single | 31,<br>32,<br>51,<br>35–36, |
|                                                                                                    | ◆BSS is on                                                                                                    | 65                          |
| Picture can not be played back                                                                                            | <ul> <li>Picture has been overwritten or renamed by computer<br/>or other make of camera.</li> </ul>                                                                                                    | _                           |
| Copy can not be created using small                                                                                       | <ul> <li>Picture is a movie.</li> <li>Picture was created with small picture, crop, or edit option.</li> </ul>                                                                                                    | 53<br>41–43                 |
| picture, crop, or edit options                                                                                            | • There is not enough free space on memory card to store new copy.                                                                                                    | 16–17                       |
| Can not zoom in on picture                                                                                                | <ul> <li>Picture is a movie.</li> <li>Picture was created with small picture option.</li> <li>Picture has been cropped to size less than 320 x 240</li> </ul>                                                                                   | 53<br>42<br>43              |
|                                                                                                    | <ul> <li>Camera is off.</li> <li>EH-61 AC adapter (available separately) is not properly<br/>connected, or batteries are exhausted.</li> </ul>                                                                                                  | 12–13<br>9, 12              |
| Nikon View does<br>not start when cam-<br>era is connected or<br>memory card insert-<br>ed in card reader or<br>card slot | • UC-E6 USB cable is not correctly connected, or card not properly inserted in card reader or card slot.                                                                                                    | 10–11,<br>46                |
|                                                                                                    | <ul> <li>USB item in setup menu set to PTP when camera connected to computer running Windows 2000 Professional, Windows Millennium Edition (Me), Windows 98 Second Edition (SE), or Mac OS 9.</li> </ul>                                        | 45                          |
| cura sioc                                                                                                    | <ul> <li>Camera is not registered in Device Manager (Windows only).</li> </ul>                                                                                                    |                             |
|                                                                                                    | See Nikon View Reference Manual (on CD) for further information.                                                                                                    |                             |

# Specifications

| Туре                                                                      | E2100 digital camera                                                                                                    |
|---------------------------------------------------------------------------|----------------------------------------------------------------------------------------------------|
| Effective pixels                                                          | 2.0 million                                                                                                    |
| CCD<br>Image size (pixels)                                                | 1/3.2" high-density CCD; total pixels: 2.11 million<br>● 1,600 × 1,200 (1600)<br>● 1,024 × 768 (1024)<br>● 640 × 480 (640)                                                                      |
| Lens<br>Focal length<br>f/-number<br>Construction                         | 3 × Zoom Nikkor<br>F=4.7–14.1 mm (35-mm [135] camera-format equivalent: 36–108 mm)<br>f/2.6–f/4.7<br>Six elements in five groups                                                                |
| Digital zoom                                                              | 4× (35-mm [135] camera-format equivalent: 430 mm)                                                                                                    |
| Autofocus (AF)<br>Focus range<br>Focus-area selection                     | Contrast-detect through-the-lens (TTL) AF<br>30 cm (1')-∞; macro close-up mode 4 cm/1.6" (W)-∞<br>Center with five-area selection in frame assist mode                                          |
| Viewfinder<br>Magnification<br>Frame coverage                             | Real-image zoom viewfinder with LED indication 0.34–0.94 × Approximately 82% horizontal and 82% vertical                                                                                        |
| Monitor  Frame coverage (shooting mode)                                   | 1.5", 75,000-dot, TFT LCD monitor with five-level brightness adjustment Approximately 97% horizontal and 97% vertical                                                                           |
| Storage<br>Media<br>File system<br>File formats                           | Type I CompactFlash™ (CF) cards Compliant with Design Rule for Camera File System (DCF), Exif 2.2, and Digital Print Order Format (DPOF) Compressed: JPEG-baseline-compliant Movies: Quick Time |
| Exposure<br>Metering<br>Exposure control<br>Range<br>(ISO 100 equivalent) | 256-segment matrix metering linked to AF area Programmed auto exposure with exposure compensation (–2.0–+2.0 EV in steps of ½ EV) W: +4-+17.5 EV T: +5.5-+16 EV                                 |
| Shutter<br>Speed                                                          | Mechanical and charge-coupled electronic shutter 4-1/3,000 S                                                                                                    |

| Aperture<br>Range                                | Electronically-controlled preset aperture Two steps (f/2.6 and f/5.2 [W])                                                                                                    |
|--------------------------------------------------|----------------------------------------------------------------------------------------------------|
| Sensitivity                                      | Approximately equivalent to ISO 50 (auto gain of two to four times)                                                                                                    |
| Self-timer                                       | Ten-second duration                                                                                                    |
| Built-in Speedlight                              |                                                                                                    |
| Range (approx.)                                  | 0.4–3.0 m/1'4"–9'10" (W)<br>0.4–1.7 m/1'4"–5'7" (T)                                                                                                    |
| Flash control                                    | Sensor flash system                                                                                                    |
| Interface                                        | USB                                                                                                    |
| Video output                                     | Can be selected from NTSC and PAL                                                                                                    |
| I/O terminals                                    | DC in; video out/digital I/O                                                                                                    |
| Power sources                                    | <ul> <li>Two rechargeable Nikon EN-MH1 NiMH batteries</li> <li>One CRV3 lithium battery</li> <li>Two ZR6 (AA) nickel manganese batteries</li> <li>Two FR6/L91 (AA) lithium batteries</li> <li>EH-61 AC adapter</li> </ul>                                          |
| Approximate battery life                         | 220 min (CRV3)/120 min (EN-MH1). Measured at standard temperature (20 °C/68 °F) with fully-charged batteries under standard Nikon test conditions: zoom adjusted with each shot, flash used in approximately one third of shots, image type set to <b>Normal</b> . |
| Dimensions (W×H×D)                               | 87.5×65×38 mm (3.44"×2.56"×1.50")                                                                                                    |
| Approximate weight                               | 150 g (5.3 oz) without battery or memory card                                                                                                    |
| Operating environment<br>Temperature<br>Humidity | 0–40 °C (32–104 °F)<br>Less than 85% (no condensation)                                                                                                    |

## Design Rule for Camera File System (DCF)

Your camera conforms to the Design Rule for Camera File System (DCF), a standard widely used in the digital camera industry to ensure compatibility among different makes of camera.

#### Exif Version 2.2

Your camera supports Exif (Exchangeable Image File Format for Digital Still Cameras) version 2.2, a standard that allows information stored with pictures to be used for optimal color reproduction when images are output on Exif-compliant printers.

# Index

| merca                                                                                     |                                                                                                    | ,                                                                                                    |
|-------------------------------------------------------------------------------------------|----------------------------------------------------------------------------------------------------|----------------------------------------------------------------------------------------------------|
| Symbols                                                                                   | C CF card format, 56, 67, 77 Clock, see Date Close-ups, 25, 27, 36 Close up, 28, 36 CompactFlash (CF), see Memory cards Computer, 45–47 copying pictures to, 75–76 Continuous, 56, 64, 65, 89 Copy, 28, 37 Cropping pictures, 39, 43, 89 CRV3, see Batteries  D Date, 14–15, 63, 77 Date imprint, 50, 56, 63 DC-in connector, 3 DC-F, see Design rule for Camera File system Delete, 68, 72–73 Deleting pictures, 38, 72–73, 74 all pictures, 73 during shooting, 23 in full-screen playback, 22 selected pictures, 72–73 Design rule for Camera File system, 90, 91 Digital Print Order Format, 48, 50, 90 DPOF, see Digital Print Order Format Dusk/Dawn, 28, 35, 88  E E-mail, 42, 58, 59 EN-MH1, see Batteries Error messages, 84–86 Exif 2.2, 90, 91 Exif Print, see Exif 2.2 | Flash, ii, 2, 24–25, 60, 88, 89, 91 mode, 16, 24, 25, 30, 31, 32, 33, 34–37, 51, 64 Focus, 20–21, 88, 90 Focus lock, 7, 21, 30 Framing assist, 6, 28, 29–33 Framing pictures, 18–19, 29–33  I Image quality, see Image quality/size Image quality/size Image sharpening, 56, 66 Image sharpening, 56, 66 Image size, see Image quality/size ISO, 25  J JPEG, 23, 90 L Lamp, green (AF), 3, 7, 12, 20, 88 Lamp, red (4), 3, 12, 20, 88 Language, 14, 77 Language, choosing, 14 Lens, iii, 2, 82, 90  M Macro close-up mode, 27, 31, 34–37 Memory cards, ii, 2, 10–11, 90 approved, 11 capacity of, 16, 59 formatting, 11, 67, 74 insertion and removal of, 10–11 MENU button, 3 MH-70 battery charger, 9, 81 |
| charging, 9<br>FR6/L91 (AA), i, 9, 91<br>LR6 (AA), i, 9, 91<br><b>Beach/Snow</b> , 28, 35 | E-mail, 42, 58, 59<br>EN-MH1, see Batteries<br>Error messages, 84–86<br>Exif 2.2, 90, 91                                                                                                    | formatting, 11, 67, 74<br>insertion and removal of,<br>10–11<br>MENU button, 3                                                                                                    |

Movies, 51-55, 90 Transfer editing, 54-55 Red-eye reduction, see Flash marking pictures for, 75-76 recording, 51-52 Reset all, 77, 80 Tripod, 3 viewing, 53 Resizing pictures, 42, 89 **T** button, see Zoom buttons Movie menu, the, 52 Retouching pictures, 41, 89 U MOVIE TRIM MENU, 54 Rotating pictures (in slide USB, 45-47, 77, 89 Multi selector, 3, 7 shows), 70 cable (UC-E6), 46 Museum, 28, 36, 89 S connector, 3 SCENE ASSISTANCE, 56 Night landscape, 28, 36, SCENE MENU, 56 VCR, 44, 79 Scene menu, the, 34-37 88, 89 Video-out connector, 3 Nikon View, 45, 89 SCENE (scene) mode, 6, 28, Video cable (EG-CP11), 44 NTSC, see Video mode 34 - 37Video mode, 44, 77, 80 Number of exposures remain-Self-portraits, 26 Video output, 91 ing, 16, 17 Self-timer, 26, 32, 37, 65, 91 Viewfinder, 2, 3, 18-19 Self-timer lamp, 2, 26 Volume, 77, 79 Sensitivity, 25, 91 On/off, see Power switch Sepia W Р movies, 52 Welcome screen, 77, 78 White balance, 56, 60-61, 88 PAL, see Video mode still pictures, 41 Party/Indoor, 28, 35 Setup menu, the, 77-80 preset, 61 Photo trim, 43 **SET UP** (setup) mode, 6, 14–15, Wide angle, see Zoom PIC. ENHANCE MENU, 40-43 77-80 **W** button, see Zoom buttons Pic. enhance menu, 41 SHOOTING MENU, 56 Z PLAYBACK MENU, 68 Shooting menu, the, 56-67 Zoom, 18-19, 90 Shutter-release button, 2, 7, 20 Playback menu, the, 68–76 digital, 18-19, 90 Playing pictures back, 22–23, Shutter-release delay, see Selfindicator, 18 38-44 timer optical, 18-19 full-screen playback, 22–23, Size, see Image quality/size playback, 41, 89 38-39 **Slide show**, 68, 69–71 Zoom buttons, 3, 18, 38-39 movie playback, 53 Slide shows, 69-71 creating, 70 on TV, 44 Power-on lamp, 2, 12-13, 16 Small pic, 42 Power switch, 2, 12-13 Smear, 82 Printing pictures, 48-50, 59. Speedlight, see Flash See also **Date imprint**, Dig-Standby mode, 13, 79 ital Print Order Format Strap, camera, i, 2 Print set, 48-50, 63, 68 Sunset, 28, 35 Protect, 68, 74 Support information, 1 Protected pictures, 73, 74 Telephoto, see Zoom Quality, see Image quality/ Television, 44, 80 size connecting to, 44 Quick Time, see Movies taking pictures for display

> on, 52, 58 Thumbnail playback, 38

# Nikon